# **Contents**

# **[Getting started ................... 4](#page-3-0)**

[Assembly, SIM card, battery, turning](#page-3-1)  on, start-up menu, calls.

# **Getting to know your [phone ................................ 10](#page-9-0)**

[Phone overview, icons, use the menus,](#page-9-1)  entering letters, activity menu, file manager.

# **[Calling ............................... 21](#page-20-0)**

[Calls, video calls, contacts,](#page-20-1)  voice control, call options.

# **[Messaging ........................](#page-34-0) 35**

[Text messaging, picture messaging,](#page-34-1)  voice messaging, email, My friends.

### **[Imaging ............................. 46](#page-45-0)**

[Camera, video recorder, pictures.](#page-45-1)

# **[Entertainment ...................](#page-49-0) 50**

WALKMAN™, radio, PlayNow™, [ringtones, MusicDJ™, VideoDJ™,](#page-49-1)  games and more.

# **Sony Ericsson W900**

# **[Connectivity .....................](#page-59-0) 60**

Internet and email settings, [synchronizing, Bluetooth, infrared,](#page-59-1)  USB cable, update service.

# **[More features ................... 70](#page-69-0)**

[Alarm clock, calendar, tasks, profiles,](#page-69-1)  time and date, SIM card lock, etc.

# **[Troubleshooting ...............](#page-76-0) 77**

[Why doesn't the phone work the way](#page-76-1)  I want?

# **[Important information ...... 82](#page-81-0)**

[Sony Ericsson Consumer Web site,](#page-81-1)  safe and efficient use, warranty, declaration of conformity.

**[Index ................................. 90](#page-89-0)**

# **Sony Ericsson**

#### UMTS-GSM 900/1800/1900

This user guide is published by Sony Ericsson Mobile Communications AB, without any warranty. Improvements and changes to this user guide necessitated by typographical errors, inaccuracies of current information, or improvements to programs and/or equipment, may be made by Sony Ericsson Mobile Communications AB at any time and without notice. Such changes will, however, be incorporated into new editions of this user guide. All rights reserved.

#### **©Sony Ericsson Mobile Communications AB, 2005**

Publication number: EN/LZT 108 7455 R1A Please note:

Some of the services in this user guide are not supported by all networks. This also applies to the GSM International Emergency Number 112.

Please contact your network operator or service provider if you are in doubt whether you can use a particular service or not.

Please read the Guidelines for safe and efficient use and the Limited warranty chapters before you use your mobile phone.

Your mobile phone has the capability to download, store and forward additional content, e.g. ringtones. The use of such content may be restricted or prohibited by rights of third parties, including but not limited to restriction under applicable copyright laws. You, and not Sony Ericsson, are entirely responsible for additional content that you download to or forward from your mobile phone. Prior to your use of any additional content, please verify that your intended use is properly licensed or is otherwise authorized. Sony Ericsson does not guarantee the accuracy, integrity or quality of any additional content or any other third party content. Under no circumstances will Sony Ericsson be liable in any

way for your improper use of additional content or other third party content.

The Bluetooth word mark and logos are owned by the Bluetooth SIG, Inc. and any use of such marks by Sony Ericsson is under license.

QuickShare, PlayNow, MusicDJ, PhotoDJ and VideoDJ are trademarks or registered trademarks of Sony Ericsson Mobile Communications AB.

Memory Stick™, Memory Stick Duo™ and Memory Stick PRO Duo™ are trademarks or registered trademarks of Sony Corporation.

WALKMAN™ and the WALKMAN™ logo and symbol are registered trademarks of Sony Corporation. Real is a trademark or a registered trademark of RealNetworks, Inc. RealPlayer® for Mobile is included under license from RealNetworks, Inc. Copyright 1995-2004, RealNetworks, Inc. All rights reserved.

Microsoft, Windows and PowerPoint are either registered trademarks or trademarks of Microsoft Corporation in the U.S and other countries.

Mac OS is a trademark of Apple Computer, Inc., registered in the U.S. and other countries. T9™ Text Input is a trademark or a registered trademark of Tegic Communications. T9™ Text Input is licensed under one or more of the following: U.S. Pat. Nos. 5,818,437, 5,953,541, 5,187,480, 5,945,928, and 6,011,554; Canadian Pat. No. 1,331,057, United Kingdom Pat. No. 2238414B; Hong Kong Standard Pat. No. HK0940329; Republic of Singapore Pat. No. 51383; Euro.Pat. No. 0 842 463(96927260.8) DE/DK, FI, FR, IT, NL, PT, ES, SE, GB; and additional patents are pending worldwide.

Java and all Java based trademarks and logos are trademarks or registered trademarks of Sun Microsystems, Inc. in the U.S. and other countries.

End-user license agreement for Sun™ Java™ J2ME™.

- **1** Restrictions: Software is confidential copyrighted information of Sun and title to all copies is retained by Sun and/or its licensors. Customer shall not modify, decompile, disassemble, decrypt, extract, or otherwise reverse engineer Software. Software may not be leased, assigned, or sublicensed, in whole or in part.
- **2** Export Regulations: Software, including technical data, is subject to U.S. export control laws, including the U.S. Export Administration Act and its associated regulations, and may be subject to export or import regulations in other countries. Customer agrees to comply strictly with all such regulations and acknowledges that it has the responsibility to obtain licenses to export, re-export, or import Software. Software may not be downloaded, or otherwise exported or re-exported (i) into, or to a national or resident of, Cuba, Iraq, Iran, North Korea, Libya, Sudan, Syria (as such listing may be revised from time to time) or any country to which the U.S. has embargoed goods; or (ii) to anyone on the U.S. Treasury Department's list of Specially Designated Nations or the U.S. Commerce Department's Table of Denial Orders.
- **3** Restricted Rights: Use, duplication or disclosure by the United States government is subject to the restrictions as set forth in the Rights in Technical Data and Computer Software Clauses in DFARS 252.227-7013(c) (1) (ii) and FAR 52.227-19(c) (2) as applicable.

Part of the software in this product is copyright © SyncML initiative Ltd. (1999-2002). All rights reserved.

Other product and company names mentioned herein may be the trademarks of their respective owners.

Any rights not expressly granted herein are reserved.

# <span id="page-3-0"></span>**Getting started**

<span id="page-3-1"></span>Assembly, SIM card, battery, turning on, start-up menu, calls.

More information and downloads are available at [www.SonyEricsson.com/](http://www.SonyEricsson.com/support) [support.](http://www.SonyEricsson.com/support)

### **Instruction symbols**

The following instruction symbols appear in this user quide:

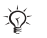

Note

- Indicates that a service  $|\tilde{p}\rangle$ or function is networkor subscription-dependent. Contact your network operator for details.
- See also page...
- $\blacktriangleright$  Use a selection or navigation key to scroll and select,  $\rightarrow$  [14 Navigation](#page-13-0).
- $\circledcirc$ Press the navigation key centre.
- $\circledcirc$ Press the navigation key up.
- ◉ Press the navigation key down.
- ◉ Press the navigation key to the left.
- $^{\circ}$ Press the navigation key to the right.

# **Assembly**

Before you can use your phone you need to:

- $\bullet$  Insert the SIM card.
- Attach and charge the battery.

### **SIM card and battery information**

When you register as a subscriber with a network operator, you get a SIM (Subscriber Identity Module) card. The SIM card contains a computer chip that keeps track of your phone number, the services included in your subscription, and names and numbers in your contacts, among other things.

If you have used your SIM card in another phone, make sure that your information is saved to the SIM card before you remove it. For example, contacts may have been saved in the phone memory.

### 4 Getting started

*To insert SIM card and battery*

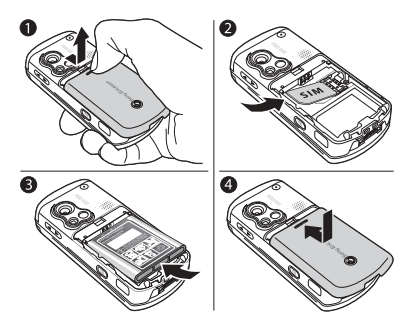

- 1 Remove the battery cover.
- 2 Slide the SIM card into its holder with the gold contacts facing down.
- 3 Insert the battery with the label side up and the connectors facing each other.
- 4 Slide the battery cover into place.

*To charge the battery*

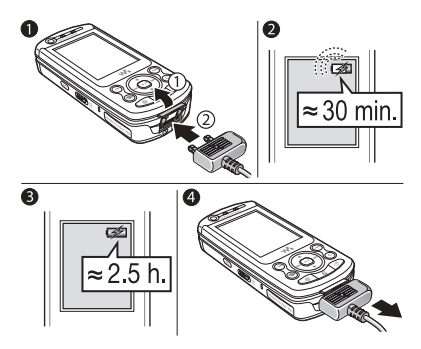

- 1 Connect the charger to the phone. The symbol on the charger plug must face upwards.
- 2 It may take up to 30 minutes before the battery icon appears on the screen.
- 3 Wait approximately 2.5 hours or until the battery icon indicates that the battery is fully charged. Press a key to activate the screen.
- 4 Remove the charger by pulling it out.

#### **Memory Stick PRO Duo™**

Your phone supports Memory Stick PRO Duo™. A Memory Stick adds more storage space to your phone to store, for example, music, ringtones, video clips and pictures.

With a Memory Stick you can share your saved information by moving or copying it to other Memory Stick compatible devices.

You can also use it as a portable memory for office documents, and move documents between the phone and a computer.

#### *To insert and remove a Memory Stick PRO Duo™*

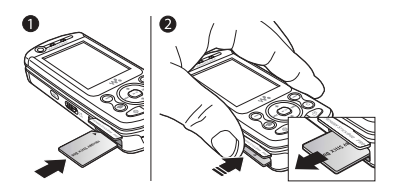

- 1 Insert the Memory Stick in the slot.
- 2 Press the edge of the Memory Stick to release it from the slot.

#### **PIN**

You may need a PIN (Personal Identity Number) to activate the services in your phone. The PIN is associated with your SIM card, and not with the phone. Your PIN is provided by your network operator. When you enter your PIN, each digit appears as \*, unless your PIN starts with the same digits as an emergency number, for example 112. This allows for emergency calls without entering a PIN.

If you make a mistake while entering your PIN, delete the number by pressing  $\binom{c}{k}$ .

If you enter the wrong PIN three times in a row, the SIM card is blocked and the message "PIN blocked" appears. To unblock it, you need to enter your PUK (Personal Unblocking Key)  $\rightarrow$  [74 SIM card lock](#page-73-0).

#### **Battery**

Some functions use more battery power than others and may cause a need for more frequent re-charging. If talk time or standby time becomes noticeably shorter, you may have to replace the battery. Only use approved batteries from Sony Ericsson  $\rightarrow$  86 Battery use [and care](#page-85-0).

### <span id="page-6-0"></span>**Turning on the phone and making calls**

Make sure that the phone is charged and your SIM card is inserted before you turn it on. When you have turned the phone on, you can use the setup wizard to quickly and easily prepare your phone for use.

*To open and close the phone*

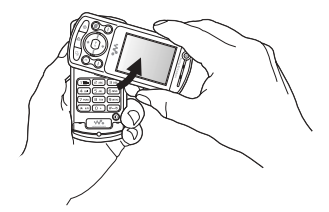

1 Rotate the top section up until it clicks into place to open the phone.

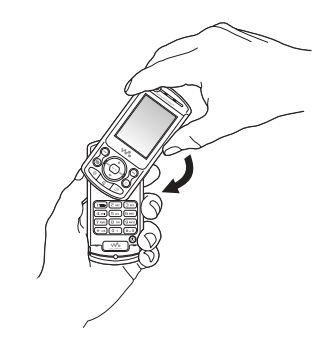

- 2 Rotate the top section down in the opposite direction to close the phone.
- Do not rotate the top section more than 180 degrees, in either direction, as the phone will be damaged.

#### *To turn on the phone*

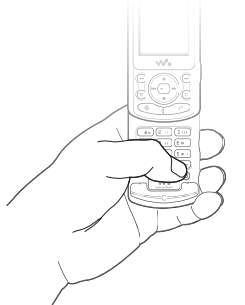

- 1 Open the phone, press and hold  $\cap$ . The first start-up may take a few minutes.
- 2 Select **Start phone** to use the phone with full functionality or **Music only** to use the WALKMAN™ player only.  $\rightarrow$  [8 Start-up menu](#page-7-0).
- 3 Enter your SIM card PIN, if requested.
- 4 At first start-up, select the language for your phone menus.
- 5 } **Yes** if you want the setup wizard to help you get started. Follow the instructions to complete the setup.

#### **More information**

You can start the setup wizard from the menu system at any time.

#### *To activate the setup wizard*

- ▶ Settings ▶ the General tab
- ▶ Setup wizard.

#### <span id="page-7-0"></span>**Start-up menu**

When the start-up menu is activated. each time you turn on the phone, you can select to listen to music only, with phone network transmitters turned off. This prevents disturbance of sensitive equipment, for example, in an aeroplane where calls and messages are prohibited. You cannot make calls, receive calls, or send messages, etc. You can only use the WALKMAN™ player. If you have selected **Music only**, some limited functions are still available such as the alarm, calendar and task reminders.

Always follow regulations and flight crew instructions with respect to onboard use of electronic devices.

#### *To deactivate the start-up menu*

- ▶ Settings and scroll to the General tab
- ▶ Start-up menu. Select Don't show.

#### *To make and receive calls*

You can make and receive calls when the phone is open or closed.

1 When open, enter the phone number (with international prefix and area code if applicable) } **Call** to make the call

#### 8 Getting started

or press  $\binom{n}{k}$  to make a video call.  $\blacktriangleright$  **End call to end the call.** 

- 2 When open or closed, } **Contacts** and select the contact to call. Use  $\circledcirc$  or  $\circledcirc$ to select a number  $\triangleright$  Call to make a voice call or press  $\binom{n}{k}$  to make a video call.
- 3 When the phone rings } **Answer** or **▶ Busy to reject the call. This can be** done in either open or closed mode.

### **HPM-80**

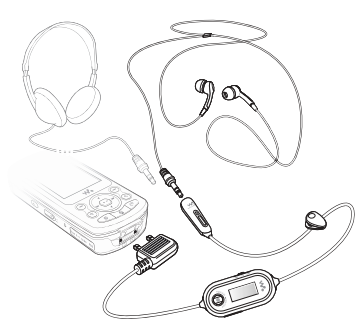

With the radio portable handsfree. HPM-80, you can listen to the radio and control the WALKMAN™ player in the phone. If you receive a call when using the HPM-80, the music stops and you can answer the call. When the call is ended or if the call is rejected the

HPM-80 continues to play. The HPM-80 can be used as a standard handsfree device for receiving and making calls even if it is turned off

You can use the HPM-80 to:

- manually or automatically search for radio broadcasting frequencies
- play and pause music
- move between music files
- fast forward or rewind
- $\bullet$  increase or decrease the volume
- mute the ear speakers or the microphone
- $\rightarrow$  [10 Phone and menu overview](#page-9-2)

### *To use the HPM-80*

- 1 Turn on your phone and connect the HPM-80.
- 2 Press and hold the MP/FM ON/OFF button to turn on the HPM-80.
- 3 Press the MP/FM ON/OFF button to switch between the radio and WALKMAN<sup>™</sup> player.

*To use to the radio with the HPM-80*  $\rightarrow$  [52 Radio](#page-51-0)

*To control the WALKMAN™ with the HPM-80*

**■ [52 WALKMAN™ player controls](#page-51-1)** 

To save battery power, turn off the HPM-80 when it is not in use.

# <span id="page-9-0"></span>**Getting to know your phone**

<span id="page-9-1"></span>Phone overview, icons, use the menus, entering letters, activity menu, file manager.

### <span id="page-9-2"></span>**Phone and menu overview**

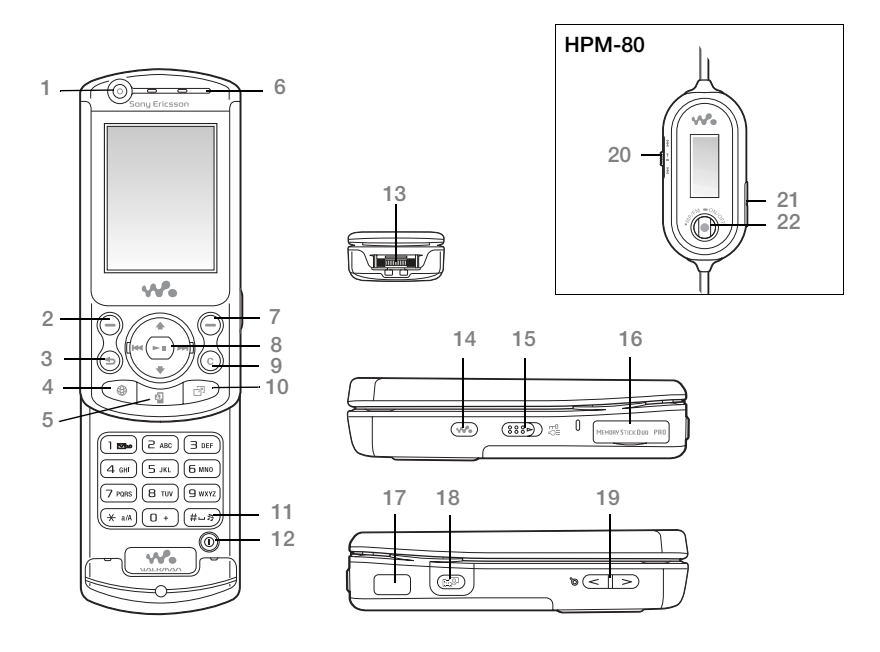

10 Getting to know your phone

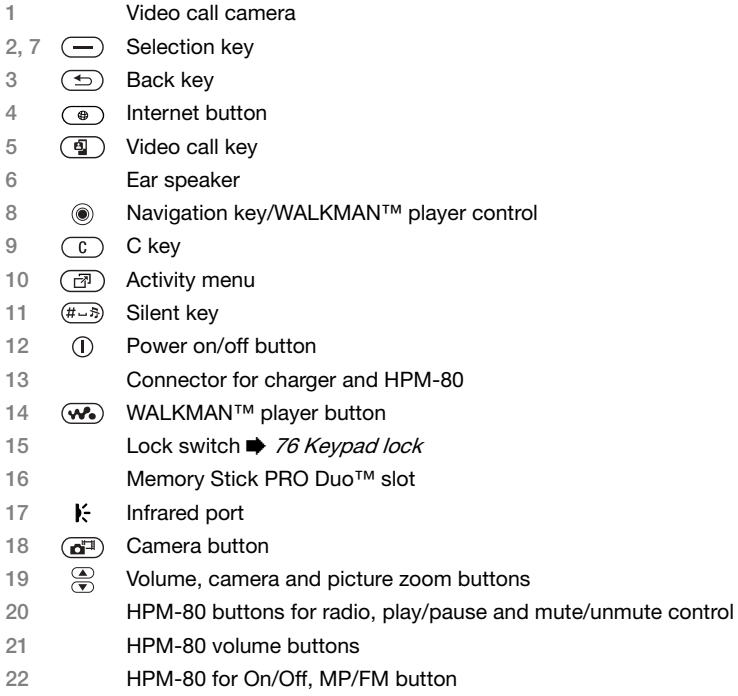

For more information  $\Rightarrow$  [14 Navigation](#page-13-0)

**This is the Internet version of the user's guide. © Print only for private use.** Getting to know your phone 11

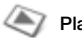

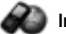

**Options:** Speed dial My business card Groups\*\* SIM contacts\*\* Special numbers Advanced **New contact**

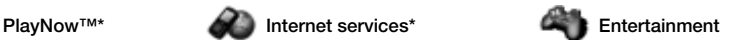

Online services\* Games VideoDJ<sup>™</sup> **PhotoDJ™** MusicDJ™ Remote control Record sound Demo tour

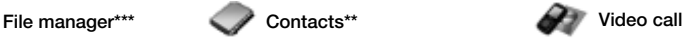

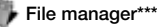

Pictures Videos Sounds **Themes** Web pages Games **Applications** Other

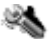

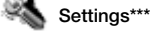

#### nnnn m

**General** Profiles Time & date Language Voice control Update service New events **Shortcuts** Start-up menu Locks Setup wizard Tips and tricks Phone status Master reset

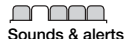

Ring volume **Ringtone** Silent mode Increasing ring Vibrating alert Open phone sounds Message alert Key sound

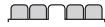

**Display** Wallpaper Themes Start-up screen Screen saver **Brightness** Edit line names\*

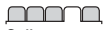

**Calls** Divert calls Manage calls Time & cost\* Show/hide my no. **Handsfree** Switch to line 2\*

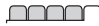

**Connectivity\*** Bluetooth Infrared port USB connection Synchronization Device mgmt. Mobile networks Data comm. Internet settings Streaming settings Settings for Java™ Accessories

#### 12 Getting to know your phone

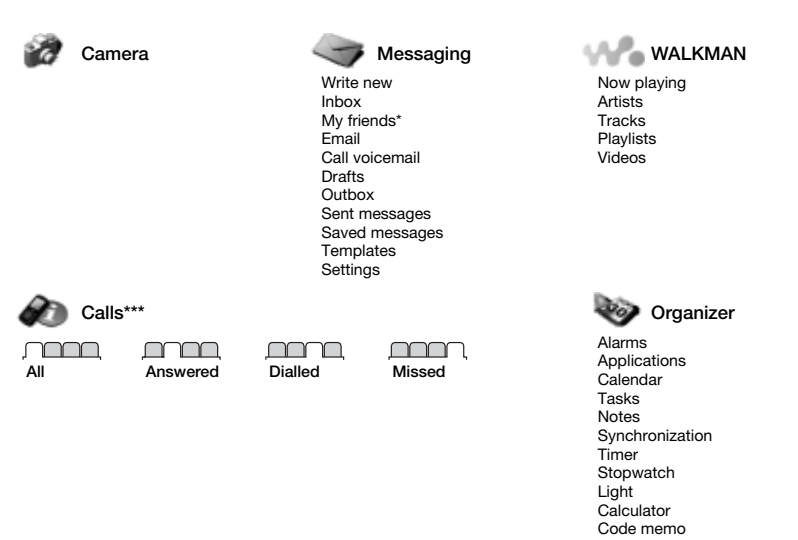

\* Some menus are operator-, network- and subscription-dependent.

\*\* Options when phone contacts are set to default, options change when SIM contacts are set to default. \*\*\* Use the navigation key to move across tabs in submenus. For more information  $\blacktriangleright$  [14 Navigation](#page-13-0).

# <span id="page-13-0"></span>**Navigation**

The main menus are shown as icons on the desktop. Some submenus include tabs that appear on the screen. Scroll to a tab by pressing the navigation key left or right and select an option.

#### **Navigating the menus**

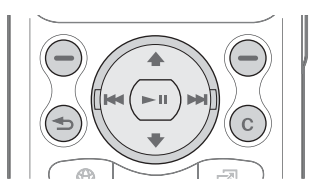

• Press (a) (navigation key) to go to the desktop or to select highlighted items.

- Press  $\circledcirc$   $\circledcirc$   $\circledcirc$  to move through the menus.
- $\bullet$  Press  $\circledcirc$   $\circledcirc$  to move between the tabs.
- Press  $\left( \right)$  to select options shown immediately above these keys on the screen.
- Press  $\circled{t}$  to go back one level in the menus. Press and hold to return to standby or to end a function.
- Scroll to a menu item ► Info to get more information, explanations or tips about selected features, menus or functions available in your phone.
- **More** and enter a list of options. There are different alternatives in the list of options depending on where you are in the menus.

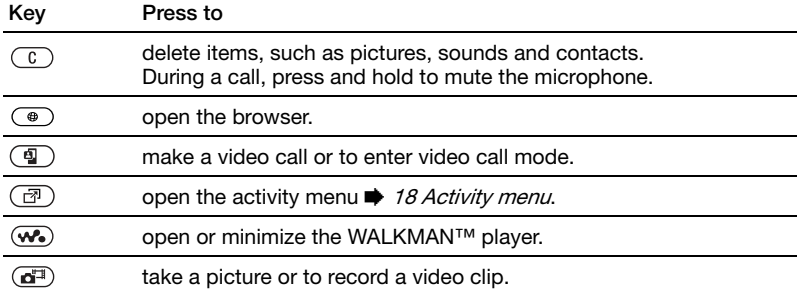

**This is the Internet version of the user's guide. © Print only for private use.** 14 Getting to know your phone

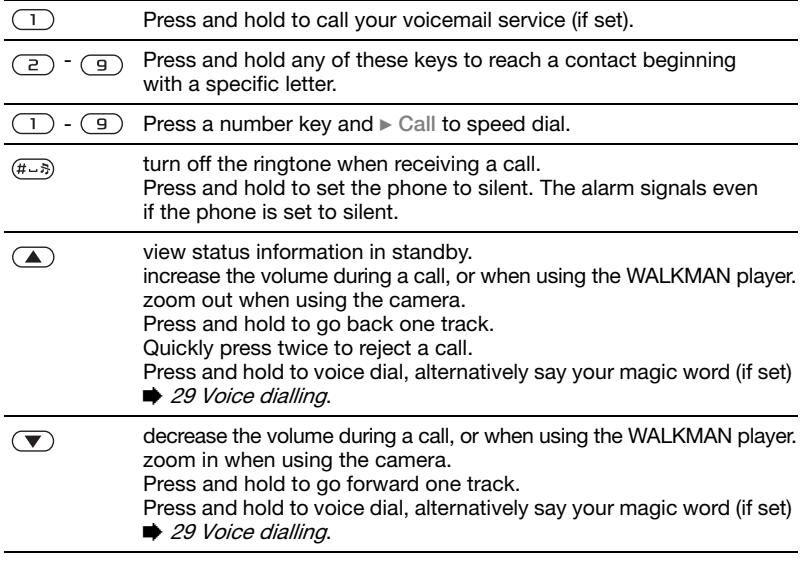

# **Standby icons**

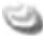

The 3G (UMTS) network is available.

Tells you the strength of an I the GSM network signal.

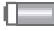

Tells you the status of the battery.

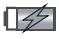

Tells you the status of the battery charging.

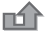

You have missed an incoming call.

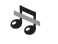

Call and messaging function alerts are off, alarm is still on.

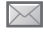

You have received a text message.

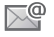

You have received an email message.

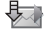

Your phone is receiving a picture message.

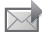

You have received a picture message.

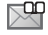

You have received a voice message.

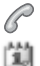

You have an ongoing call.

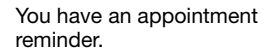

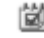

You have a task reminder.

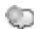

The magic word is activated.

### **Shortcuts**

Use keypad shortcuts to quickly go to a menu, and you can use predefined navigation key shortcuts to quickly reach certain functions. Edit the navigation key shortcuts to suit your own needs.

### **Using keypad shortcuts**

Enter the menus by pressing  $\circledR$  and then enter the number of the menu to which you want to go. For example, to reach the fifth menu item, press  $\left(\overline{5}\right)$ . To reach the tenth, eleventh and twelfth menu items, press  $(*a)$ ,  $(\overline{0} + )$  and  $(*-*)$ respectively. To go back to standby, press and hold  $\textcircled{\texttt{f}}$ .

**Using navigation key shortcuts** In standby, press  $(0, 0)$ ,  $(0)$  or  $(0)$ to go to a shortcuts menu, or directly to a function.

#### *To edit a navigation key shortcut*

▶ Settings ▶ the General tab **E** Shortcuts and select which shortcut you want to edit  $\blacktriangleright$  Edit.

# **Phone language**

Select the language for phone menus or the languages that you may use when writing.

### *To change the phone language*

**▶ Settings ▶ the General tab** } **Language** } **Phone language**. Select a language. From standby, you can also press 8888 for automatic language. 0000 for English.

Most SIM cards automatically set the menu language to the country where you bought your SIM card. If not, the predefined language is English.

#### *To select writing language*

- 1 } **Settings** } the **General** tab } **Language** } **Writing language**.
- 2 Scroll to the language that you want to use and mark it. } **Save** to exit the menu.

# <span id="page-16-0"></span>**Entering letters**

There are two ways of entering letters when writing messages, notes or a name in contacts:

- Multitap text input
- T9™ Text Input

### *To enter letters using multitap input*

- Press  $\overline{z}$   $\overline{y}$  repeatedly until the desired character appears on the screen.
- Press  $(*_{\text{max}})$  to shift between capital and lower-case letters.
- Press and hold  $\overline{(\mathbb{R}^+)}$   $\overline{(\mathbb{R}^+)}$  to enter numbers.
- Press  $\binom{c}{k}$  to delete letters and numbers.
- Press  $\Box$  for the most common punctuation marks.
- Press  $(F 5)$  to add a space.
- T9™ Text Input

The T9 Text Input method uses a built-in dictionary to recognize the most commonly used word for each sequence of key presses. This way, you press each key only once, even if the letter you want is not the first letter on the key.

### *To enter letters using T9 Text Input*

- 1 To enter text, you have to be in a function where text input is possible, **for example. ▶ Messaging ▶ Write new** } **Text message**.
- 2 For example, to write the word "Jane", press  $(5), (2), (6), (3)$ .

- 3 If the word shown is the one you want, press  $(F - s)$  to accept and add a space. To accept a word without adding a space, press  $\circledcirc$ . If the word shown is not the one you want, press  $\circledcirc$  or  $\circledcirc$ repeatedly to view alternative words. Accept a word and add a space by pressing  $(F - s)$ .
- 4 Continue writing your message. To enter a mark, press  $\Box$  and then  $\circledcirc$  or  $\circledcirc$  repeatedly. Accept by pressing  $(\overline{t - 5})$ .

#### *To add words to the T9 Text Input dictionary*

- 1 While entering letters } **More** ▶ Spell word.
- 2 Edit the word by using multitap input. Use  $\circledcirc$  and  $\circledcirc$  to navigate between the letters. To delete a character, press  $\binom{1}{k}$ . To delete the entire word, press and hold  $\binom{c}{k}$ .

When you have edited the word **▶ Insert. The word is added to the** T9 Text Input dictionary. Next time you enter this word using T9 Text Input, it will appear as one of the alternative words.

#### *To select another writing method*

Before, or while entering letters, press and hold  $(*a)$  to select another writing method.

### **Options when entering letters**

**▶ More to enter a list of options that** offers different alternatives when writing a message.

### <span id="page-17-0"></span>**Activity menu**

You can open the activity menu almost anywhere in the phone to view and handle new events, and access bookmarks and shortcuts.

#### *To open and close the activity menu*  $Press$   $\Box$

#### **Activity menu tabs**

- ï **New events** such as missed calls and messages. When a new event occurs, the tab appears on the screen. Press  $\circled{c}$  to dismiss or delete an event from the event tab.
- **My shortcuts** applications that are running in the background. You can add, delete and change the order of shortcuts. When you select a shortcut and the application opens, other programs are closed or minimized.
- ï **Bookmarks** your Internet bookmarks. When you select a bookmark and the browser opens, other programs are closed or minimized.

• If you want new events to appear as pop-up text instead of in the activity menu, ► Settings ► the General tab ▶ New events ▶ Popup.

### **File manager**

Use the **File manager** to handle items such as **Pictures**, **Videos**, **Sounds**, **Themes**, **Web pages**, **Games** and **Applications** saved in the phone memory or on the Memory Stick PRO Duo™.

Move and copy files between the phone, a computer and the Memory Stick. Create subfolders to move or copy files to. Games and applications can only be moved within the **Games** and **Applications** folders and from the phone memory to the Memory Stick. Unrecognized files are saved in the **Other** folder. When handling files, you can select several or all files in a folder at the same time for all items except **Games** and **Applications**.

All files are automatically saved in the phone memory. If the phone memory is full and you have a Memory Stick inserted the files will automatically be saved on the Memory Stick. If both the phone memory and the Memory Stick are full, you cannot save any files until you have removed content.

#### **File manager menu tabs**

The file manager is divided into three tabs and icons are included to indicate where the files are saved.

- All all content in the phone memory and on the Memory.
- Phone all content in the phone memory.
- ï **Memory Stick** all content on the Memory Stick.

#### **File information**

Items that are downloaded, or received using one of the available transfer methods, may be copyrightprotected. If a file is protected, you may not be able to copy or send that file. A DRMprotected file has a key symbol. View file information by highlighting it  $\blacktriangleright$  More } **Information**.

#### *To use a file from the file manager*

- 1 } **File manager** and select a folder.
- 2 **Scroll to a file > More**.

#### *To move or copy a file to a Memory Stick or to the phone memory*

- 1 } **File manager** and select a folder.
- 2 Scroll to a file ► More ► Manage files } **Move** to move the file or } **More** ▶ Manage files ▶ Copy to copy the file.
- 3 Select to move or copy the file to the Memory or to the phone memory ▶ Select.

*To move or copy files to a computer* **■ 67 Transferring files using the USB** [cable](#page-66-0).

#### *To create a subfolder*

- 1 } **File manager** and select a folder.
- 2 **► More** ► New folder and enter a name for the folder.
- 3 } **OK** to save the folder.

### *To select several files*

- 1 } **File manager** and select a folder.
- 2 } **More** } **Mark** } **Mark several**.
- 3 Scroll to select files and press **Mark** or **Unmark all**.

### *To select all files in a folder*

**▶ File manager and select a folder** ▶ More ▶ Mark ▶ Mark all to select all files.

#### *To delete a file or a subfolder from the File manager*

- 1 } **File manager** and select a folder.
- 2 **Scroll to a file or a subfolder** More } **Delete**.

### **Formatting a Memory Stick**

You can format a Memory Stick to delete all information from it, or if it has been corrupted.

#### *To format the Memory Stick*

**▶ File manager and select** the Memory Stick tab ► More } **Format M.S.**

# <span id="page-20-0"></span>**Calling**

<span id="page-20-1"></span>Calls, video calls, contacts, voice control, call options.

# **Making and receiving calls**

Before you can make or receive any calls, you must turn on the phone and be within range of a network.

 $\rightarrow$  7 Turning on the phone and making [calls](#page-6-0). To make a video call

 $\rightarrow$  [22 Video call](#page-21-0).

#### <span id="page-20-2"></span>**Networks**

When you turn on the phone, it automatically selects your home network if this is within range. If it is not within range, you may use another network, provided your network operator has an agreement that allows you to do so. This is called roaming.

You can select the network you want to use, or you can add a network to your list of preferred networks. You can also change the order in which networks are selected during an automatic search.

#### **To view available network options**

▶ Settings and use ⓒ or ⓒ to scroll to the **Connectivity** tab } **Mobile networks**.

### *To make a call*

- 1 Enter the phone number (with international country code and area code, if applicable).
- 2 ► Call to make a voice call, or press to make a video call. } **More** to view options.
- 3 } **End call** to end the call.
- $\forall x$  You can call numbers from your contacts and call list,  $\Rightarrow$  [24 Contacts](#page-23-0), and **■ 27 [Call](#page-26-0) list. You can also use your voice** to make calls,  $\Rightarrow$  [28 Voice control](#page-27-0).

### *To make international calls*

- 1 Press  $(D<sub>+</sub>)$  until a + sign appears.
- 2 Enter the country code, area code (without the leading zero) and phone number ► Call to make a voice call. or press  $\binom{n}{k}$  to make a video call.

### *To re-dial a number*

If a call connection fails and **Retry?** appears } **Yes**.

 $\overrightarrow{x}$  Do not hold the phone to your ear while waiting. When the call connects, the phone gives a loud signal.

#### *To answer or reject a call*

▶ Answer or ▶ Busy.

#### **Missed calls**

When activity menu is set to default missed calls appears in the **New events** tab in standby. If pop-up is set to default **Missed** appears in standby.

### *To check missed calls from standby*

- If activity menu is set to default: Press  $\overline{a}$  and use  $\circledcirc$  or  $\circledcirc$  to scroll to the **New events** tab and } **Call** to make a voice call.
- If pop-up is set to default: ► Calls and use ⓒ or ⓒ to scroll to the Missed tab. Scroll  $\circledS$  and  $\circledS$  and **▶ Call to call a number.**

#### *To turn off the microphone*

- 1 Press and hold  $\binom{c}{k}$ .
- 2 To resume the conversation press and hold  $\circ$  again.

#### *To use the loudspeaker during a voice call*

► More ► Turn on speaker or **Turn off speaker**.

 $\Diamond$  Do not hold the phone to your ear while using the loudspeaker. This could damage your hearing.

*To change the ear speaker volume* Press  $\left(\blacksquare\right)$  to increase or  $\left(\blacktriangledown\right)$  to decrease the ear speaker volume during a call.

### **Emergency calls**

Your phone supports the international emergency numbers, for example, 112, 911. These numbers can normally be used to make emergency calls in any country, with or without a SIM card inserted, if a 3G (UMTS) or GSM network is within range.

 $\cdot$  In some countries, other emergency numbers may also be promoted. Your network operator may therefore have saved additional local emergency numbers on the SIM card.

# *To make an emergency call*

Enter 112 (the international emergency number) ► Call.

#### *To view your local emergency numbers*

▶ Contacts ▶ Options ▶ Special **numbers** } **Emergency nos.**

<span id="page-21-0"></span>**Video call** See a contact live on screen during calls.

#### **Before you start**

To make a video call, both you and the person you are calling need a subscription that supports the 3G (UMTS) service, and you need to be within range of a 3G (UMTS) network. 3G (UMTS) service is available when the 3G icon appears in the status bar.

#### **Video call demo mode**

You can use the video call functions without making a call, if you, for example, want to prepare a view and check how it looks before calling. Press and hold . Most video call functions are available in the demo mode.

#### *To make a video call*

- 1 Press (a) when 3G (UMTS) service is available.
- 2 Enter a phone number } **Call** or } **Call...**. **▶ Contacts to retrieve a phone number** and  $\blacktriangleright$  Call or press  $\binom{a}{b}$ .
- 3 } **Camera** to switch between the front camera to the back camera or vice versa. Use the back camera to show a full image of your surrounds to the person you are talking.

*To zoom the outgoing video in or out* Press (6) to zoom in the outgoing video and press @ to zoom out.

#### *To accept an incoming video call*

} **Answer**.

#### *To end a video call*

During an ongoing video call, **End call.** 

**Video call options** Press  $\binom{n}{2}$  and  $\binom{n}{2}$  to select from the following options:

- **Stop camera/Start camera turn** the outgoing video camera off and on. An alternative picture is showed when the camera is off.
- ï **Turn off speaker**/**Turn on speaker** turn the incoming sound off and on during a video call.
- **Mute microphone/Unmute mic. turn** the microphone off and on during a video call (this option is available during calls).
- **Save picture save the image in the** large window.
- **Switch pictures choose between** showing the incoming or the outgoing video in full size display.
- ï **Hide small pic.**/**Show small pic.** hide or show the small picture.

Calling 23

ï **Advanced**:

▶ Alternative pic. – this picture will be shown to the other party when you have turned off the camera.

**Answer mode** – select if the front camera should be on or off when you answer a video call.

▶ Audio options – select if microphone, speaker phone, or both should be on or off when you answer a video call.

▶ Brightness – adjust the brightness level of the outgoing image.

▶ Video quality – select the picture quality for incoming video calls.

Changes do not take effect during an ongoing call.

} **Mirror image** – show a mirror image of the camera picture.

▶ Night mode – use when the lighting conditions are poor. This setting affects the outgoing video.

**▶ Contacts – select to view contact** information such as to check a number during a call.

**▶ Transfer sound – transfer the sound** to and from handsfree equipment using Bluetooth™ wireless technology.

▶ Demo clip – turn on or off.

# <span id="page-23-0"></span>**Contacts**

You can save your contact information in the phone memory as contacts, or on the SIM card as names and numbers. You can choose which contact information – **Phone contacts** or **SIM contacts** – is shown as default. For useful information and settings ▶ Contacts ▶ Options.

**Default contact**

If you select to use **Phone contacts** as default, your contacts will show all information saved in **Contacts**. If you select **SIM contacts** as default, the contacts will only show names and numbers saved on the SIM card.

#### *To select default contacts*

- 1 } **Contacts** } **Options** } **Advanced**
	- ▶ Default contacts.
- 2 Select **Phone contacts** or **SIM contacts**.

#### **SIM contacts**

Save contacts on your SIM card with name and number.

### *To add a SIM contact*

- 1 } **Contacts** } **New contact** } **Add**.
- 2 **Enter the name**  $\triangleright$  **OK**.
- 3 Enter the number } **OK** } **Save**.

#### **Phone contacts**

Save contacts in the phone with names, phone numbers and personal information. You can also add pictures and ringtones to contacts. Use  $\circledcirc$ .  $\circledcirc$ .  $\circledR$  and  $\circledR$  to scroll between the tabs and their information fields.

#### *To add a phone contact*

- 1 } **Contacts** } **New contact** } **Add**.
- 2 Enter the name } **OK**.
- $3$  Enter the number  $\triangleright$  OK.
- 4 Select a number type.
- 5 Scroll between the tabs and select the fields to add information. To enter symbols such as  $@$ . ► More ► Add symbol and select the symbol  $\triangleright$  Insert.
- 6 When all information is entered } **Save**.

#### *To delete a contact*

**▶ Contacts and scroll to a contact** and press  $\binom{c}{k}$ .

#### *To delete all phone contacts*

▶ Contacts ▶ Options ▶ Advanced } **Delete all contacts** } **Yes** and } **Yes**. Names and numbers on the SIM card are not deleted.

#### *To automatically save names and phone numbers to the SIM card*

▶ Contacts ▶ Options ▶ Advanced } **Auto save on SIM** and select **On**.

#### **Memory status**

The number of contacts you can save in the phone or on the SIM card depends on available memory.

} **Contacts** } **Options** } **Advanced** } **Memory Status**.

Calling 25

# **Using contacts**

Contacts can be used in many ways. Below you can see how to:

- call phone and SIM contacts.
- send contacts to another device.
- copy contacts to the phone and SIM card.
- add a picture or a ringtone to a phone contact.
- edit contacts.
- synchronize your contacts.

### *To call a phone contact*

- 1 } **Contacts**. Scroll to, or enter the first letter or letters of the contact.
- 2 When the contact is highlighted. press **<b>**   $\circledcirc$  or  $\circledcirc$  to select a number ► Call or press  $\circled{q}$  to make a video call.

### *To call a SIM contact*

- ï If **SIM contacts** is default } **Contacts** and select the name and number from the list ► Call.
- **If Phone contacts is set as default** } **Contacts** } **Options** } **SIM contacts** and select the name and number from **the list ► Call.**

### *To send a contact*

- **▶ Contacts and select a contact**
- ▶ More ▶ Send contact and select a transfer method.

### *To send all contacts*

- ▶ Contacts ▶ Options ▶ Advanced
- } **Send all contacts** and select
- a transfer method.

#### *To copy names and numbers to the SIM card*

- 1 } **Contacts** } **Options** } **Advanced** ► Copy to SIM.
- 2 Select one of the alternatives.
- When copying all contacts from the phone to the SIM card, all existing SIM card information is replaced.

#### *To copy names and numbers to phone contacts*

- 1 } **Contacts** } **Options** } **Advanced** ► Copy from SIM.
- 2 Select one of the alternatives.

#### *To add a picture or a ringtone to a phone contact*

- 1 } **Contacts** and select the contact you want to add a picture or personal **ringtone to ▶ More ▶ Edit contact.**
- 2 Select the relevant tab and then select **Picture** or **Ringtone** and } **Add**.
- 3 Select a picture or sound and } **Save**.

#### 26 Calling

#### *To edit a phone contact*

- 1 } **Contacts** and select a contact } **More** } **Edit contact**.
- 2 Scroll to the relevant tab and select the field to edit  $\blacktriangleright$  Edit.
- 3 Edit the information } **Save**.

#### *To edit a SIM contact*

- 1 If SIM contacts is default } **Contacts** and select the name and number to edit. If phone contacts is default } **Contacts** } **Options** } **SIM contacts** and select the name and number to edit.
- 2 ► More ► Edit contact and edit the name and number.

### **Synchronizing contacts**

You can back up and synchronize your contacts with a contacts application on the Web. For more information, please contact your service provider.

#### *To synchronize contacts*

- 1 } **Contacts** } **Options** } **Sync. contacts**.
- 2 If you have more than one account, select which account to use **> Select**  $\rightarrow$  [63 Synchronizing](#page-62-0) for more information.

# <span id="page-26-0"></span>**Call list**

Information about the most recently dialled, answered and missed calls are listed in separate tabs.

### *To call a number from the call list*

- 1 } **Calls** from standby and select a relevant tab.
- 2 Scroll to the name or number to call  $\blacktriangleright$  Call, or press and hold  $\binom{1}{\mathbb{Z}}$  to make a video call.

### *To add a call list number to contacts*

- 1 } **Calls** from standby and select a tab.
- 2 **Scroll to the number to add > More** ▶ Save number.
- 3 } **New contact** to create a new contact, or select an existing contact to add the number to.

### *To clear the call list*

- **▶ Calls and select the All tab ▶ More**
- } **Delete all**.

# **Speed dialling**

Save the phone numbers that you want to reach easily in positions 1-9 in your phone.

#### *To speed dial*

From standby, enter the position number } **Call**.

Calling 27

#### *To edit speed dialling numbers*

- 1 } **Contacts** } **Options** } **Speed dial**.
- 2 Scroll to the position ► Add or } **Replace**.

### **Voicemail**

If your subscription includes an answering service, callers can leave a voicemail message when you cannot answer a call.

Contact your network operator for your voicemail number or for more information.

### *To call your voicemail service*

Press and hold  $\Box$ . If you have not entered a voicemail number, } **Yes** and enter the number.

### *To edit your voicemail number*

- } **Messaging** } **Settings**
- } **Voicemail number**.

# <span id="page-27-0"></span>**Voice control**

Manage calls with your voice by creating voice commands to:

- Voice dial call someone by saying the name.
- Activate voice control by saying a "magic word".
- Answer and reject calls when using a handsfree.

### **Before voice dialling**

Activate the voice dialling function and record your voice commands. An icon appears next to a phone number that has a voice command.

#### *To activate voice dialling and record names*

- 1 } **Settings** } the **General** tab } **Voice control** } **Voice dialling** } **Activate ▶ Yes ▶ New voice and select a contact.**
- 2 If the contact has more than one number, use  $\circledcirc$  and  $\circledcirc$  to view the numbers. Select the number to add the voice command to. Record a voice command such as "John mobile".
- 3 Instructions appear. Wait for the tone and say the command that you want to record. The voice command is played back to you.
- 4 If the recording sounds ok  $\blacktriangleright$  Yes. If not ► No and repeat step 3. To record another voice command for a contact  $\triangleright$  New voice  $\triangleright$  Add again and repeat steps 2-4 above.

#### **Caller name**

Hear your recorded contact name when you receive a call from that contact.

#### *To turn the caller name on or off*

- ▶ Settings ▶ the General tab
- ▶ Voice control ▶ Play caller name.

# <span id="page-28-0"></span>**Voice dialling**

Start voice dialling from standby using the phone, a portable handsfree, a Bluetooth headset or by saying your magic word.

### *To make a call*

- 1 From standby, press and hold one of the volume buttons.
- 2 Wait for the tone and say a recorded name, for example "John mobile". The name is played back to you and the call is connected.

#### *To make a call with a handsfree*

From standby, press and hold the handsfree button, or press the Bluetooth headset button.

# **The magic word**

Record and use a voice command as a magic word to activate voice control without pressing any keys. The magic word can only be used with a handsfree or a Bluetooth headset.

 $\hat{\varphi}$  *Choose a long, unusual word or phrase* recording. that can easily be distinguished from ordinary background speech.

### *To activate and record the magic word*

- 1 } **Settings** } the **General** tab ▶ Voice control ▶ Magic word } **Activate**.
- 2 Instructions appear. } **Continue**. Wait for the tone and say the magic word.
- 3 }**Yes** to accept or } **No** for a new recording.
- 4 Instructions appear. } **Continue** and select the environments in which you want your magic word to be activated.

### **Voice answering**

Answer or reject incoming calls by using your voice, when using a handsfree.

You can only use a MIDI, WAV (16 kHz), EMY or IMY file as a ringtone with voice answering.

#### *To activate voice answering and record voice answer commands*

- 1 } **Settings** } the **General** tab ▶ Voice control ▶ Voice answer **Activate.**
- 2 Instructions appear. } **Continue**. Wait for the tone and say "Answer", or another word.
- 3 } **Yes** to accept or } **No** for a new

Calling 29

- 4 Instructions appear } **Continue**. Wait for the tone and say "Busy", or another word.
- 5 } **Yes** to accept or } **No** for a new recording.
- 6 Instructions appear. } **Continue** and select the environments in which you want voice answering to be activated.

#### *To answer or reject a call using voice commands*

When the phone rings, say:

- ï "Answer" to connect the call or
- "Busy" to reject the call.

#### *To edit your voice commands*

- ▶ Contacts select the contact ▶ More
- **▶ Edit contact. Scroll to the relevant tab.**

### *To re-record a voice command*

- 1 } **Settings** } the **General** tab
	- ▶ Voice control ▶ Voice dialling
	- } **Edit names**.
- 2 **Select a command More** } **Replace voice**.
- 3 Wait for the tone and say the command.

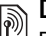

# **Diverting calls**

 $\mathbb{L}$  Divert calls, for example, to an answering service.

When the Restrict calls function is activated, some Divert calls options are not available.  $\Rightarrow$  [32 Restricted dialling](#page-31-0).

Your phone has the following options:

- ï **Divert always** all calls.
- When busy if a call is ongoing.
- **•** Not reachable if turned off or unreachable.
- No reply if not answered in a specified time.

### *To activate a call divert*

- 1 } **Settings** } the **Calls** tab } **Divert calls**.
- 2 Select a call type and divert option **▶ Activate.**
- 3 Enter the phone number to divert your calls to, or press **Look up** to find  $\alpha$  contact  $\uparrow$   $\cap$  K.

### *To deactivate a call divert*

Scroll to the divert option } **Deactivate**.

# **More than one call**

Handle more than one call simultaneously.

#### **Call waiting service**

When activated, you hear a beep if you receive a second call.

#### *To activate or deactivate the call waiting service*

**▶ Settings ▶ the Calls tab by using ⓒ or ⓒ and ▶** Manage calls ▶ Call waiting.

#### *To make a second call*

- 1 } **More** } **Hold** to hold the ongoing call.
- 2 Enter the number to call } **More** } **Call**.

### **Receiving a second voice call**

When you receive a second call. you can:

▶ Answer and put the ongoing call on hold.

► Busy to reject and continue the ongoing call.

▶ Replace active call to answer and end the ongoing call.

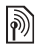

#### **Handling two voice calls**

If you have calls ongoing and on hold, you can:

▶ More ▶ Switch to switch between the two calls.

▶ More ▶ Join calls to join the two calls.

▶ More ▶ Transfer call to connect the two calls. You are disconnected from both calls.

**▶ End call and ▶ Yes to retrieve the** held call.

**End call twice to end both calls** (operator dependent).

You cannot answer a third call without ending one of the first two calls or joining them into a conference call.

# **Conference calls**

Start a conference call by joining an ongoing call and a call on hold. You then put the conference on hold to call and add up to five participants or just to make another call.

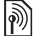

 $\binom{3}{2}$  There may be additional charges for calls involving multiple parties, contact your network operator for more information.

#### *To join the two calls into a conference call*

} **More** } **Join calls**.

### *To add a new participant*

- 1 } **More** } **Hold** to put the joined calls on hold.
- 2 } **More** } **Add call** and call the next person you want to include in the conference call.
- 3 } **More** } **Join calls**.
- 4 Repeat steps 1-3 to include more participants.

### *To release a participant*

▶ More ▶ Release part and select the participant that to release from the conference call.

#### *To have a private conversation*

- 1 } **More** } **Talk to** and select the participant that you want to talk to.
- 2 } **More** } **Join calls** to resume the conference call.

# **Two voice lines**

Make separate calls with different phone numbers if your subscription supports alternate line service.

#### *To select a line for outgoing calls*

**▶ Settings and use ⓒ or ⓒ to scroll** to the **Calls** tab and select line 1 or 2.

### *To change the name of a line*

**▶ Settings and use ⓒ or ⓒ to scroll** to the **Display** tab } **Edit line names** and select the line to edit.

### **My numbers**

View, add and edit your own phone numbers.

#### *To check your phone numbers*

▶ Contacts ▶ Options ▶ Special **numbers** } **My numbers** and select one of the options.

# <span id="page-31-1"></span>**Accept calls**

Receive calls only from certain phone numbers. If the divert calls option **When busy** is activated, calls are diverted.

#### *To add numbers to the accepted callers list*

- 1 ► Settings and use **o** or **o** to scroll to the **Calls** tab } **Manage calls** ▶ Accept calls ▶ Only from list
	- **▶ Edit** ▶ Add. Select a contact.
- 2 To add a group of contacts to the accepted callers list } **Groups** 
	- $\rightarrow$  [34 Groups](#page-33-0).

#### *To accept all calls*

- ▶ Settings ▶ the Calls tab
- } **Manage calls** } **Accept calls**
- } **All callers**.

# <span id="page-31-0"></span>**Restricted dialling**

Restrict outgoing and incoming calls. A password from your service provider is required.

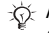

 $\hat{K}$  If you divert incoming calls, you cannot activate some Restrict calls options.

#### 32 Calling

The following calls can be restricted:

- All outgoing All outgoing calls.
- ï **Outgoing intl.** All outgoing international calls.
- Outgoing intl. roam All outgoing international calls except to your home country.
- All incoming All incoming calls.
- Inc. when roaming All incoming calls when you are abroad  $\rightarrow$  [21 Networks](#page-20-2).

#### *To activate or deactivate a call restriction*

- 1  $\triangleright$  Settings and use  $\circledcirc$  or  $\circledcirc$  to scroll to the **Calls** tab } **Manage calls** ▶ Restrict calls and select an option.
- 2 Select **Activate** or **Deactivate**, enter your password } **OK**.

# **Fixed dialling**

The fixed dialling function allows calls to be made only to certain numbers saved on the SIM card. The fixed numbers are protected by your PIN2.

You can still call the international emergency number, 112, even when the fixed dialling function is activated. Partial numbers can be saved. For example, saving 0123456 allows calls to be made to all numbers starting with 0123456.

 $\cdot$ <sub>G</sub> When fixed dialling is activated, vou cannot view or manage any phone numbers saved on the SIM card.

#### *To activate or deactivate fixed dialling*

- 1 } **Contacts** } **Options** ▶ Special numbers ▶ Fixed dialling and select **Activate** or **Deactivate**.
- 2 Enter your PIN2 } **OK** and then } **OK** again to confirm.

### *To save a fixed number*

- ▶ Contacts ▶ Options
- ▶ Special numbers ▶ Fixed dialling

**▶ Fixed dialling ▶ New number and** enter the information.

#### **Call time and cost** d)

During a call, the duration of the call is shown on the screen. You can check the duration of your last call, outgoing calls and the total time.

#### *To check the call time*

- ▶ Settings and use ⓒ or ⓒ to scroll
- to the **Calls** tab } **Time & cost**
- **▶ Call timers.**

# **Additional calling functions**

#### **Tone signals**

Use telephone banking services or control an answering machine with tone signals during a call.

- To send the tones, press the keys  $(\overline{0+})$  $-$  (9),  $(*a/A)$  or  $(\overline{t-a})$ .
- ï To clear the screen after a call, press  $\sqrt{a}$ .
- $\overline{\phantom{a}}$  To turn the tones on or off during a call, } **More** } **Disable tones** or **Enable tones**.

#### **Notepad**

Enter a phone number during a call. When you end the call, the number remains on the screen to call or save in the phonebook.

**▶ Call to call the number. ▶ More** ▶ Save number and select a contact to save the number. To create a new contact and save the number to ▶ New contact.

**Showing or hiding your number** If your subscription supports the Calling Line Identification Restriction (CLIR) service, you can hide your phone number when making a call.

#### *To always show or hide your phone number*

- 1 } **Settings** } the **Calls** tab ▶ Show/hide my no.
- 2 Select **Show number**, **Hide number** or **Network default**.

# <span id="page-33-0"></span>**Groups**

Create a group of numbers and email addresses to send messages to several recipients at the same time **■ [35 Messaging](#page-34-0). You can also use** groups (with numbers) when you create accepted callers lists  $\rightarrow$  32 Accept [calls](#page-31-1).

#### *To create a group of numbers and email addresses*

- 1 } **Contacts** } **Options** } **Groups** ▶ New group ▶ Add.
- 2 Enter a name for the group } **Continue**.
- 3 } **New** } **Add** to find and select a contact number.
- 4 Repeat step 3 to add more numbers. } **Done**.

### **Business cards**

Add your own business card as a contact.

#### *To add your own business card*

▶ Contacts ▶ Options ▶ My business **card** and add information for your business card } **Save**.

#### *To send your business card*

} **Contacts** } **Options** } **My business card** } **Send my card** and select a transfer method.

# <span id="page-34-0"></span>**Messaging**

<span id="page-34-1"></span>Text messaging, picture messaging, voice messaging, email, My friends.

 $\binom{5}{2}$ 

Your phone supports various messaging services. Please contact your service provider about the services you can use, or for more information, visit [www.SonyEricsson.com](http://www.SonyEricsson.com/support)/support.

# **Text messaging (SMS)**

Text messages can contain simple pictures, sound effects, animations, and melodies. You can also create and use templates for your messages.

If you send a text message to a group, you will be charged for each member.

#### **Before you start**

Make sure that the number of your service centre is set. The number is supplied by your service provider and is usually saved on the SIM card or you can add the number yourself.

#### *To set a service centre number*

1 } **Messaging** } **Settings** } **Text message** } **Service centre**. If the service centre number is saved on the SIM card it is shown in the list.

2 If there is no number in the list **In New ServiceCentre and enter the** number, including the international "+" sign and country/region code  $\blacktriangleright$  Save.

#### **Sending text messages**

For information about entering letters  $\rightarrow$  [17 Entering letters](#page-16-0)

Some language-specific characters use more space. For some languages you can deactivate **National chars.** to save space.

#### *To write and send a text message*

- 1 } **Messaging** } **Write new** ▶ Text message.
- 2 Write your message ► Continue. (If you want to save the message for later, press  $\circled{+}$ ).  $\triangleright$  Yes to save in **Drafts**.)
- 3 } **Enter phone no.** and enter a number, or } **Contacts look-up** to retrieve a number or a group from **Contacts**, or } **Enter email addr.** or select from the last used recipients list } **Send**.
- the *To send a message to an email address*, you need to set an email gateway number, } **Messaging** } **Settings** } **Text message** } **Email gateway**. The number is supplied by your service provider.

### *To copy and paste text in a message*

- 1 While writing your message > More **▶ Edit ▶ Copy all to copy all of the text** in your message or } **Copy text** } **Start** and use the navigation key to scroll and mark text in your message } **End**.
- 2 } **More** } **Edit** } **Paste**.

#### *To insert an item in a text message*

- 1 While writing your message } **More** ■ Add item
- 2 Select an item type and then an item.
- $\overleftrightarrow{\chi}$  You can convert your text message to a picture message. While writing your *message* ▶ More ▶ To picture **message** and continue creating a picture message. 38 Picture messaging [\(MMS\)](#page-37-0).

#### **Receiving text messages**

When you receive a text message. it appears in the Activity menu if **New events** is set to **Activity menu**. ▶ View to read the message.

If **New events** is set to **Popup**, you are asked if you want to read the text message. } **Yes** to read the message or } **No** to read it later. When you have read the text message > More for options or press  $\circ$  to close the message.
*To call a number in a text message* Select the phone number displayed in the message, ► Call.

### **Saving and deleting text messages**

Received text messages are saved in the phone memory. When the phone memory is full, delete messages or move them to the SIM card to be able to receive new messages. Messages saved on the SIM card remain until they are deleted.

### *To save a message*

- <span id="page-36-0"></span>1 } **Messaging** } **Inbox** and select the message to save.
- 2 } **More** } **Save message**.
- 3 } **Saved messages** to save on the **SIM card or ► Templates to save the** message as a template in the phone.

### *To save an item in a text message*

- <span id="page-36-1"></span>1 While reading a message, select the phone number, picture or Web address **to save ► More.**
- 2 ► Use (the phone number you have selected appears) to save the phone **number or ►** Save picture **to save a** picture or } **Save bookmark** to save a bookmark.

### *To delete a message*

- 1 } **Messaging** and select a folder.
- 2 Select the message to delete and press  $\binom{c}{k}$ .

### *To save or delete several messages*

- 1 } **Messaging** and select a folder.
- 2 **Select a message ▶ More ▶ Delete all** to delete all messages in the folder or } **Mark several** scroll and select messages by pressing **Mark** or **Unmark**.
- 3 } **More** } **Save message** to save messages in the phone memory or on the SIM card or } **Delete messages**.

### **Long messages**

The number of characters allowed in a text message depends on the language used for writing. You can send a longer message by linking two or more messages. You are charged for each of the messages linked in a long message. You may not receive all parts of a long message at the same time.

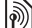

Check with your service provider for the maximum number of messages that can be linked.

### *To turn long messages on*

- } **Messaging** } **Settings**
- } **Text message** } **Max msg. length**
- } **Max available**.

# **Templates for text messages**

Add a new template or save a message as a template in your phone  $\Rightarrow$  [37 To save a message](#page-36-0).

# *To add a template*

- 1 } **Messaging** } **Templates** ▶ New template ▶ Text.
- 2 Insert text  $\triangleright$  OK.
- 3 Enter a title } **OK**.

# *To use a template*

- 1 } **Messaging** } **Templates** select a template from the list } **Use** } **Text message**.
- 2 Add text or ► Continue and select a recipient to send the message to.

### **Message options**

Set a default value for several message options or choose the settings each time you send a message.

### *To set default text message options*

} **Messaging** } **Settings** } **Text message** and select the options to change.

### *To set message options for a specific message*

- 1 When the message is written and a recipient is selected } **More** } **Advanced**.
- 2 Select an option to change } **Edit** and select a new setting  $\triangleright$  Done.

### *To check the delivery status of a sent message*

} **Messaging** } **Sent messages** and select a text message ▶ View ▶ More } **View status**.

# **Picture messaging (MMS)**

Picture messages can contain text, pictures, video clips, camera pictures, sound recordings, and signatures. You can send picture messages to a mobile phone or an email address.

### **Before you start**

Both you and the recipient must have subscriptions that support picture messaging.

Before sending a picture message, make sure that:

- 1 The address of your message server **is set ▶ Messaging ▶ Settings** } **Picture message** } **Message server**.
- 2 You have entered the correct settings } **Messaging** } **Settings** } **Picture message** } **Internet profiles**. If no Internet profile exists, you can automatically receive all the settings for MMS in a message from your network operator or from [www.SonyEricsson.com/support](http://www.SonyEricsson.com/support).

#### **Creating and sending picture messages**

Select to write text, **Add picture**, **Add sound**, **Add video**, **Add page**, **Add signature** and **Attachments**. You can add an already existing file or use camera pictures and videos, or the sound recorder to record sounds.

#### *To create and send a picture message*

1 } **Messaging** } **Write new** } **Picture msg**. } **More** to view a list of items to add

to your message. Select an item.

2 } **More** to add more items to the message. For specific item options, select items in the message and press the left selection key.

- 3 When ready to send } **Continue**.
- 4 } **Enter email addr.** or } **Enter phone no.** or ► Contacts look-up to retreive a number or group in Contacts or select from the last used recipients list  $\triangleright$  Send.
- $\chi$  When writing and editing picture messages you can use the copy and paste functionality  $\Rightarrow$  36 To copy and [paste text in a message](#page-35-0).

*To set default picture message options* } **Messaging** } **Settings** } **Picture message** and select the options to change.

### **Additional send options**

Request a read report, a delivery report and set a priority for a specific message. You can also add more recipients to the message.

### *To select additional send options*

- 1 When the message is created and a recipient is selected } **More**.
- 2 } **Add recipient** to add recipients or ▶ Edit recipients to edit and add recipients. } **Edit subject** to change the message subject or  $\triangleright$  Advanced to select additional send options.

### **Receiving picture messages**

Select how to download your picture messages and how to save items that you receive in the picture messages.

### *To set Automatic download*

} **Messaging** } **Settings** } **Picture message** } **Auto download** to view and select one of the following options:

- ï **Always ask** automatically download.
- Ask in roaming ask to download.
- Not in roaming do not download.
- ï **Always ask** always ask to download.
- Off new messages appear in the **Inbox**. Select the message and ▶ View to download.

# *To receive picture messages*

When you receive an automatically downloaded picture message, the picture message appears in the Activity menu if **New events** is set **to Activity menu. ► View to read the** message.

If **New events** is set to **Popup**, you are asked if you want to read the picture message. ► Yes to read or play the message, } **Stop** to stop playing or reading the message, **Reply** to immediately reply or ► More to view a list of options. Press  $($  <sup> $\oplus$ </sup> to close the message.

# <span id="page-39-0"></span>*To save an item in a picture message*

When viewing a picture message } **More** } **Save items** and select an item to save from the list that appears.

# **Delete picture messages**

Picture messages are saved in the phone memory. When the phone memory is full, you must delete messages to be able to receive new messages  $\Rightarrow$  37 Saving and deleting text messages.

### **Templates for picture messages**

Add a new template or use a predefined template.

### *To add a template*

- 1 } **Messaging** } **Templates**
	- ▶ New template ▶ Picture msg.
- 2 ► More to add new items.
- 3 } **Save**, enter a title } **OK** to save the template.
- 4 Select a template from the list } **Use • Continue and select a recipient to** send the message to.

### *To use a predefined template*

1 } **Messaging** } **Templates** and select a template from the list } **Use** to use **the template as it is or ► More ► Edit template** to edit the template, } **Save**, enter a title  $\triangleright$  OK to save the changes.

40 Messaging

2 } **Continue** and select a recipient to send the message to or select a **template from the list ▶ Use ▶ Continue** if you have edited the template.

# **Voice messages**

Send and receive a sound recording as a voice message.

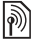

↑ The sender and receiver must have a subscription supporting picture messaging.

### *To record and send a voice message*

- 1 } **Messaging** } **Write new** ▶ Voice message.
- 2 Record your message. ► Stop to end.
- 3 ► Send to send the message.
- 4 } **Enter email addr.** for an email recipient or ► Enter phone no. for a recipient phone number or } **Contacts look-up** for a number or group in Contacts or select from the last used recipients list below the send options. } **Send**.

# **Receiving voice messages**

When you receive an automatically downloaded voice message, the voice message appears in the Activity menu if **New events** is set to **Activity menu**. ▶ Play to listen to the message.

If **New events** is set to **Popup**, you are asked if you want to listen to the voice message. } **Yes** to play the message or } **No** if you want to play the message later. When you have listened to the voice message } **More** to view a list of options. Press  $\circledcirc$  to close the message.

# **Email**

Connect to a POP3 or IMAP mail server to send and receive email messages with your phone. You can use the same email settings in your phone as in your computer email program.

### **Before you start**

Make sure that your phone subscription supports Internet, email and data transfer (GPRS) and that you have registered as an email user and have email account settings in your phone.

[60 Settings](#page-59-0).

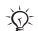

For more information on how to enter your email settings contact your network operator or visit [www.SonyEricsson.com/support.](http://www.sonyericsson.com/support)

### **Create an email account**

If necessary you can manually create an email account. Make sure that you have the email account settings from your email provider available.

Some of the settings are required and some are optional.

#### *To enter required email account settings*

- 1 } **Messaging** } **Email** } **Settings** ▶ Account settings ▶ New account } **Add**.
- 2 Enter a name for the account  $\triangleright$  OK.
- 3 **Press @ to select Email address.** enter the email address } **OK**.
- 4 Press to select **Connect using** and select a data account (provided by your network operator or service provider).
- 5 **Press**  $\circledcirc$  to select Connection type (POP3 or IMAP).
- 6 Press to select **Incoming server**, enter the server name or IP address  $\triangleright$  OK.
- 7 Press to select **Username**, enter the username for the email account  $\sim$  OK.
- 8 Press  $\textcircled{a}$  to select Password, enter the password for the email account } **OK**.
- 9 Press  $\circledcirc$  and scroll to select Outgoing **server**, enter the server name or IP address } **OK**.

#### *To enter optional email account settings*

- } **Messaging** } **Email** } **Settings**
- ▶ Account settings ▶ New account

► Add to enter settings for a new account or select an already existing account from the list } **More** } **Edit**  account and press (a) or (b) to scroll and select optional settings for your email account, for example **Check interval**.

### **Default email account**

If you have several email accounts you can set one as default.

### *To set a default email account*

} **Messaging** } **Email** } **Settings** ▶ Account settings and select an account.

### *To write and send an email message*

- 1 } **Messaging** } **Email** } **Write new**.
- 2 ► Add to enter the recipient field **Enter email addr. to enter an email** address } **OK** or } **Contacts look-up** to select a recipient from Contacts **▶ Select or select an email address** from the last used recipients list below the send options  $\blacktriangleright$  Select.

#### 42 Messaging

- 3 To add more recipients select **To**, **Cc** or **Bcc** and select recipients to add. When finished selecting recipients } **Done**.
- 4 Press  $\circledcirc$  to select the subject field. type an email subject } **OK**. To edit the subject } **Edit**.
- 5 Press  $\circledcirc$  to select the text field, write your message } **OK**. To edit the message } **Edit**.
- $6$  Press  $\circledcirc$  to select the attachment field. **▶ Add** and choose the attachment type to add } **Select** to select the attachment to add } **Done** or **New attachment** to add more attachments.
- 7 } **Continue** } **Send**.
- When writing and editing email messages you can use the copy and paste functionality  $\Rightarrow$  36 To copy and paste [text in a message](#page-35-0).

# *To receive and read email messages*

- 1 } **Messaging** } **Email** } **Inbox ▶ Send & rec when the inbox is empty** or } **Messaging** } **Email** } **Inbox** ▶ More ▶ Send & rec to download new messages.
- 2 Select a message in the inbox ► View to read it.

### *To reply to an email message*

- 1 Select the message to reply in the inbox **▶ More ▶ Reply or open the message** ▶ Replv.
- 2 ► Include message to include the original message in your reply or ▶ Write new to exclude the original message from your reply.
- 3 Write your message in the text field } **OK**. To edit the message } **Edit**.
- 4 } **Continue** } **Send**.

### *To save in an email address*

- 1 Open the message and select an email address, a phone number or a Web address.
- 2 } **More** } **Save address** to save an email address or } **More** } **Save bookmark** to save a Web address or } **More**

**▶ Use** ▶ Save number to save a phone number.

#### <span id="page-42-0"></span>*To view or save an item in an email message*

Select a message } **More** } **Save attachm.** and select an item. } **Save** to save the item or } **More** } **View** to view the item.

### *To save an email message* Select a message > More ▶ Save message ▶ Saved email.

 $\chi$  The number of email messages that can be saved in the phone depends on available memory. When the phone memory is full, you must delete messages to be able to receive new messages **■ 37 Saving and deleting text**  $\rightarrow$  37 Saving and deleting text<br>messages.

### *To save several email messages*

- 1 } **Messaging** } **Email** } **Inbox.**
- 2 ► More ► Mark several and scroll to select messages by pressing **Mark** or **Unmark**.
- 3 } **More** } **Save message**.

### *To delete an email message (POP3)*

- 1 } **Messaging** } **Email** } **Inbox** } **More**.
- 2 ► Mark for deletion or ► Mark several and scroll to select messages by pressing } **Mark** or **Unmark**. Marked messages are deleted the next time you connect to your server.

### *To delete an email message (IMAP4)*

- 1 } **Messaging** } **Email** } **Inbox** } **More**.
- 2 ► Mark for deletion or ► Mark several } **Mark** or **Unmark**.
- 3 } **More** } **Clear inbox**. } **With send & rec.** or **No send and rec.** to delete messages.

# **My friends**

Connect and log in to the My friends server to communicate online with your favourite friends. If your subscription supports instant messaging and presence services, you can send and receive messages and see contact status when they are online.

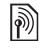

information.

### *To log in to your My friends server*

▶ Messaging ▶ My friends ▶ Log in.

### *To log out*

▶ More ▶ Log out.

### *To add a contact to the list*

▶ Messaging ▶ My friends ▶ the **Contacts** tab, **More** } **Add contact**.

#### *To send a chat message from My friends*

- 1 } **Messaging** } **My friends** } the **Contacts** tab and select a contact from the list.
- 2 } **Chat** and type your message } **Send**.
- $\overrightarrow{X}$  You can also continue a chat conversation from the Conversations tab.

#### 44 Messaging

### **Status**

Show your status to your contacts only or show it to all users on the My friends server.

# *To set status*

▶ Messaging ▶ My friends ▶ More ▶ Settings and select Show my status. Choose **To all** or **Only to contacts** ▶ Select.

### *To change your own status*

▶ Messaging ▶ My friends ▶ the **My status** tab and update your status information. Use  $\circledcirc$  or  $\circledcirc$  to scroll between the status fields.

# **Chat group**

A chat group can be started by your service provider, by an individual My friends user or by yourself. You can save chat groups by saving a chat invitation or by searching for a specific chat group.

# *To start a chat group*

- 1 } **Messaging** } **My friends** } the **Chat groups** tab } **More** } **Add chat group** ▶ New chat group.
- 2 Select contacts to invite to the chat group from your list of contacts } **Continue**.
- 3 Enter a short invitation text } **Continue** } **Send**.

# *To add a chat group*

- 1 } **Messaging** } **My friends** } the **Chat groups** tab } **More** } **Add chat group**.
- 2 ► By group ID to enter chat group ID directly or } **Search** to search for a chat group.
- $\ddot{\alpha}$  The conversation history is preserved between log in and log out to let you return to chat messages from old conversations.

# **Area and cell information**

Information messages may be sent to network subscribers within a certain area or cell.

### *To turn information on or off*

- } **Messaging** } **Settings** } **Area info**
- ▶ Reception or Cell information.

# Messaging 45

# **Imaging**

Camera, video recorder, pictures.

# **Camera and video recorder**

# *To take a picture or record a video clip*

1 Close the phone. From standby, press and hold  $\binom{1}{1}$ to activate the camera. Use the navigation key to switch between camera and video recorder.

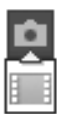

- 2 Press  $\left(\overline{\mathbf{d}}^{\mathbb{I}}\right)$  to take a picture or start recording. To use **Auto focus**, press  $\binom{1}{\alpha}$  half way down. To end recording, press  $\overline{a}$  again.
- To take another picture or record another clip, press  $\circ$  to return to the viewfinder.
- To deactivate the camera or the video recorder, press and hold  $\circlearrowleft$ .

# **Camera settings**

When you are in the viewfinder **▶ Settings to view a number of options** to adjust and enhance your pictures and video clips before taking or recording them.

You can take pictures, record video clips, save, view and send them as email attachments or in picture messages.

If you try to record with a strong light source such as direct sunlight or a lamp, the screen may black out or the picture may be distorted.

 $\overrightarrow{X}$  Do not look directly at the camera light diodes of the phone using a magnification device. Failure to comply with this warning may damage your eyes.

#### *To use the zoom*

Use the volume buttons to zoom in and out.

# *To adjust brightness*

Use the navigation key to increase or decrease brightness.

### *To turn on the photo light*

Slide the lock switch to shift between on, off and auto.

### **Camera and video options**

When the camera or video is activated **▶Settings for the following options:** 

- **Switch to video camera record a** video clip or **Switch to still camera** – take a picture.
- **·** Shoot mode (camera):
	- **▶ Normal no frame.**
	- ▶ Panorama join several pictures into one.
	- ► Frames add a frame to your picture.

46 Imaging

**▶ Burst** – take a rapid sequence of pictures.

- ▶ Self-portrait take a picture of yourself with the camera on the front of the phone.
- **·** Shoot mode (video): **For picture message**, **Normal** or **Self-portrait**.
- ï **Picture size** (camera) **Large 1632x1224**, **Medium 640x480** or **Small 160x120**.
- **•** Video size (video) only available when **Self-portrait** is selected in Shoot mode.
- Auto focus select On, Macro or Off. To use Auto focus, press  $\left(\mathbf{d}^{\mathbb{H}}\right)$  half way down. You will hear a beep when auto focus is set within the frame that appears.
- ï **Turn on night mode** adapt to poor lighting conditions.
- Light select Auto, On or Off.
- ï **Turn on self-timer** (camera) take a picture a few seconds after pressing the camera button.
- ï **Effects**:
	- $\triangleright$  Off no effect.
	- **Black & white** no colour.
	- ▶ Negative reversed colours.
	- ▶ Sepia brown tint.
	- **▶ Solarize** overexposure.
- White balance adjust the colours to lighting conditions.
- **Turn on spot photometry adjust** exposure to the centre of the picture or video.
- **Picture quality (camera): Normal** or **Fine** picture quality.
- **Shutter sound (camera) select** different shutter sounds.
- **Turn on time and date (camera)** – add time and date.
- **Reset file no. (camera) reset the** file number counter.
- ï **Save to** select **Memory Stick** or **Phone memory** to save the picture or video.
- Turn on mirroring shows a mirrored image in self-portrait mode.

# **Transferring pictures to your computer**

Using the USB cable, you can drag-anddrop camera pictures to a computer running Windows® 2000, Windows XP and Mac OS  $X \oplus 67$  Transferring files [using the USB cable](#page-66-0).

To further enhance and organize the camera pictures on a computer, Windows users can install Adobe® Photoshop® Album Starter Edition, included on the CD that comes with phone.

Imaging 47

# **Pictures**

Your phone comes with a number of pictures and animations. You can:

- Use a picture as wallpaper and as a screen saver.
- Assign a picture to a contact.
- Exchange pictures using one of the available transfer methods.

### **Handling pictures**

View, add, edit or delete pictures in **File manager**. The number of pictures that you can save depends on the size of the pictures. File types supported are, for example, GIF, JPEG, WBMP, BMP, PNG and SVG-Tiny.

# *To view your pictures*

- 1 } **File manager** } **Pictures**.
- 2 The pictures are shown in thumbnail view. To get a full view } **View**.

# *To display pictures in a slide show*

- 1 } **File manager** } **Pictures** and select a picture.
- 2 } **View** } **More** } **Slide show**.

# *To view information about a file*

- 1 } **File manager** } **Pictures** or **Videos**, select file.
- 2 } **More** } **Information**.

# **Using pictures**

Add a picture to a contact, use it at start-up, as a wallpaper in standby or as a screen saver.

### **Screen saver**

The screen saver activates automatically when the phone is idle for a few seconds. After a few more seconds, the screen saver changes to sleep mode, to save power. Press a button to activate the screen again.

### *To use a picture*

- 1 } **File manager** } **Pictures** and select a picture.
- 2 } **More** } **Use as** and select an option.

### **To edit pictures**

 $\rightarrow$  58 PhotoDJ $^{\text{TM}}$ 

# <span id="page-47-0"></span>**Exchanging pictures**

You can exchange pictures using one of the available transfer methods. Please note that you are not allowed to exchange some copyright protected material. For more information on sending and receiving pictures in messages  $\Rightarrow$  [35 Messaging](#page-34-0).

# *To send a picture*

- 1 } **File manager** } **Pictures** and scroll to a picture. } **More** } **Send** and select a transfer method.
- 2 For more options  $\blacktriangleright$  More.

#### 48 Imaging

#### *To receive a picture via a transfer method*

Select a transfer method and follow the instructions that appear.

 $\Rightarrow$  Some phones that support pictures cannot receive picture sizes of more than 160x120. The best picture size to view on a computer is 1632x1224.

#### *To save a picture in a message*

 $\Rightarrow$  37 To save an item in a text [message](#page-36-1) or  $\rightarrow$  40 To save an item in a [picture message](#page-39-0) or  $\Rightarrow$  43 To view or [save an item in an email message](#page-42-0).

#### *Take a self-portrait*

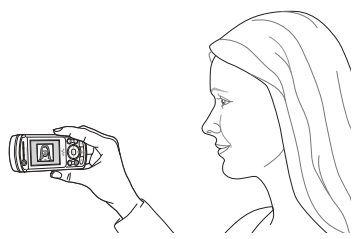

Set the shoot mode setting to selfportrait mode and hold the phone as shown in the illustration. Press  $\left(\mathbf{a}^{\text{th}}\right)$ to take a picture or record a video clip.

### **Saving pictures and video clips**

When you have taken a picture or recorded a video clip, the phone saves it in the phone memory or on the Memory Stick PRO™ Duo, if inserted.

If the phone memory or Memory Stick is full, you cannot save any more pictures or video clips unless you delete or move files  $\rightarrow$  [19 File manager](#page-18-0).

### **Sending pictures and video clips**

When you have taken a picture or recorded a video clip, you can send it as a picture message if the file size has not exceeded the limit. To exchange pictures and video clips using other transfer methods  $\Rightarrow$  48 Exchanging [pictures](#page-47-0).

#### *To manage a video clip or a picture* Record a video clip or take a picture ► More and select an option.

#### **Transferring pictures to your computer**

Using the USB cable, you can dragand-drop camera pictures to a computer **■ 67 Transferring files using the USB** [cable](#page-66-0).

### **Remote screen**

Use a compatible Bluetooth accessory to view pictures on a remote screen such as a TV. The accessory is not included with your phone. For a complete list of compatible accessories, please visit [www.SonyEricsson.com/](http://www.SonyEricsson.com/support) [support](http://www.SonyEricsson.com/support).

### *To connect to a remote screen*

**▶ File manager ▶ Pictures ▶ View** ▶ More ▶ Remote screen.

 $\rightarrow$  [65 To add a device to your phone](#page-64-0).

# **Entertainment**

WAI KMAN™, radio, PlayNow™, ringtones, MusicDJ™, VideoDJ™, games and more.

# **WALKMAN™ player**

The WALKMAN™ player is an all in one music and video player. The following file types are supported: MP3, MP4, 3GP, AAC, AAC+, AMR, MIDI, IMY, EMY and WAV (16 kHz maximum sample rate) and Real®8. You can also use streamed files that are 3GPP compatible.

 $\overrightarrow{C}$  AMR and MIDI files are only visible and possible to play with the WALKMAN player if they are DRM-protected. You can, however, listen to other AMR and MIDI files, using the file manager.

Your computer needs to have one of the following operating systems to be able to use Disc2Phone: Windows® 2000 SP4, XP Home, or XP Professional.

*To transfer files with the provided USB cable*

**▶ 67 Transferring files using the USB** [cable](#page-66-0).

### 50 Entertainment

### **Transferring music**

Disc2Phone computer software and USB drivers are included on the CD that comes with the phone. Use Disc2Phone to transfer music from CDs or your computer to the phone memory or Memory Stick PRO Duo™ in your phone.

### *To install Disc2Phone*

- 1 Turn on your computer and insert the CD that came with your phone. The CD starts automatically and the installation window opens.
- 2 Select a language and click OK.
- 3 Click Install Disc2Phone and follow the instructions. When the installation is complete, a Disc2Phone icon appears on the desktop.

### *To use Disc2Phone*

- 1 Connect the phone to a computer with the USB cable that came with your phone  $\Rightarrow$  67 Transferring files [using the USB cable](#page-66-0).
- 2 ▶ Settings ▶ the Connectivity tab **▶ USB connection ▶ File transfer** The phone will turn off and prepare for transferral of files.
- 3 Start Disc2Phone by double-clicking the icon on the computer desktop.
- 4 For details on transferring music, please refer to Disc2Phone Help. Click  $\overline{\cdot}$  in the top right corner of the Disc2Phone window.
- **External Do not remove the USB cable from the** phone or computer during transfer, as this may corrupt the Memory Stick and the phone memory. You cannot view the transferred files in your phone until you have removed the USB cable from the phone.
	- 5 You can obtain CD information (artist, track, etc.) via Disc2Phone if you are connected to the Internet while extracting music from a CD.
- 

For safe disconnection of the USB cable in File transfer mode, right-click on the Removable Disk icon in Windows Explorer and select Eject.

# *[www.SonyEricsson.com/](http://www.SonyEricsson.com/support) support*

[More information about moving files](http://www.SonyEricsson.com/support)  [to your WALKMAN™ phone is available](http://www.SonyEricsson.com/support)  at [www.SonyEricsson.com/support](http://www.SonyEricsson.com/support).

# *To play music and videos*

1 ► WALKMAN The WALKMAN™ player browser opens.

- 2 Browse for songs by artist or track, or in playlists. You can also browse for video clips. Select a list  $\triangleright$  Open.
- 3 Highlight a title } **Play**.

# **WALKMAN™ player controls**

- $\bullet$  Press and hold  $\circledcirc$  to open or minimize the WALKMAN™ player during playback.
- Press  $\overrightarrow{(n)}$  to pause the playback. Press again to resume playing.
- $\bullet$  Press  $\circledcirc$  to go to the next music file or video clip.
- $\bullet$  Press  $\circledcirc$  to go to the previous music file or video clip.
- $\bullet$  Press and hold  $\circledcirc$  or  $\circledcirc$  to fast forward or rewind when playing music files or video clips.
- $\bullet$  Press  $\circledcirc$  or  $\circledcirc$  to view and scroll files in the current playlist during playback.
- **Press Play to select a highlighted file** in a list.
- When a video clip is playing, press  $\circledcirc$  to play the video in slow motion. **Play to resume normal playback.**
- $\bullet$  When a video clip is paused, press  $\circledcirc$ to play the video one frame at a time.
- When in Now playing, press  $\circled{t}$  to go to the WALKMAN™ player browser.

# **Radio**

To be able to listen to the radio you must turn on your phone and connect the HPM-80. The latest used broadcasting frequency will automatically start when the radio is turned on.

 $\overrightarrow{G}$  Do not use the phone in areas where mobile phones are prohibited.

**■ [84 Efficient use](#page-83-0).** 

### *To listen to the radio*

- 1 Turn on your phone and connect the HPM-80<sup>.</sup>
- 2 Press and hold the MP/FM ON/OFF button to turn on the HPM-80.
- 3 Press the MP/FM ON/OFF button to switch to the radio.

# **HPM-80 radio control**

- Slide RI or RI to manually find a broadcasting frequency.
- Slide and hold  $\blacktriangleright$  or  $\blacktriangleright$  to manually fast search for a broadcasting frequency.
- Press  $(\overline{m})$  to automatically search for a broadcasting frequency.
- Press and hold  $(\overline{})$  to mute and unmute the ear speakers.
- **Press the volume buttons to increase** or decrease the volume.

• Press and hold  $\textcircled{\text{f}}$  to exit.

### 52 Entertainment

# **Control the WALKMAN™ player with the HPM-80**

#### *To control the WALKMAN™ player with the HPM-80*

- 1 Turn on your phone and connect the HPM-80.
- 2 Press and hold the MP/FM ON/OFF button to turn on the HPM-80.
- 3 Press the MP/FM ON/OFF button to switch to the WALKMAN™ player.
- 4 Press  $(\triangleright \iota)$  to start or pause music.

### **HPM-80 WALKMAN™ player control**

- Slide R<sup>44</sup> or PD for previous or next track.
- Slide and hold **He** or  $\blacktriangleright$  to rewind or fast forward between tracks.
- Press and hold  $(\overline{y_1})$  to mute and unmute the ear speakers.
- **Press the volume buttons to increase** or decrease the volume.

### **Browsing files**

Browse music files and video clips in lists:

- Artists lists music files you have transferred using Disc2Phone.
- **EXECUTE:** Tracks lists all music files (not ringtones) in your phone and on the Memory Stick.
- **Playlists create or play your own** lists of music files.
- ï **Videos** lists all video clips in your phone and on the Memory Stick.

### **Playlists**

To organize the media files that are stored in the **File manager**, you can create playlists. Files in a playlist can be sorted by artist, title or by the order in which the files were added to the playlist. You can add a file to more than one playlist.

When you delete a playlist or a file from the playlist, the actual music or video file is not deleted from the memory. just the playlist reference to it. You can still add the file to another playlist.

### *To create a playlist*

- 1 } **WALKMAN** } **Playlists** } **New playlist** } **Add**. Enter a name } **OK**.
- 2 Select from the files that are available in the **File manager**. You can add several files at a time and you can also add folders. All files in the selected folders will be added to the playlist.

# *To add files to a playlist*

- 1 } **WALKMAN** } **Playlists** select a playlist } **Open** } **More** } **Add media**.
- 2 Select from the files that are available in the **File manager**.

### Entertainment 53

### *To remove files from a playlist*

- 1 } **WALKMAN** } **Playlists** select a playlist } **Open**.
- 2 Select the file and press  $\binom{c}{k}$ .

# *To delete a playlist*

▶ WALKMAN ▶ Playlists select a playlist and press  $\binom{c}{k}$ .

### **WALKMAN™ player options**

- **More** for options:
- Now playing go to the **Now playing** view.
- Add media add files or folders to the playlist.
- Sort sort by artist, title or by the order in which files were added to the playlist.
- ï **Delete** remove a file from the playlist. In user-created playlists only the reference to the file is removed. In the **Tracks** list, the file is permanently deleted from the memory.
- **Minimize** minimize the WALKMAN™ player and return to standby with the music still playing.
- ï **Rename** rename user-created playlists.
- ï **Delete playlist** delete user-created playlists. Files are not deleted from **File manager**.
- **•** Information view information about the current file or video.
- Play mode change the playback order of songs and videos. Select **Shuffle** to play the playlist files in random order, or **Loop** to restart the playlist when the last file has been played.
- **Equalizer** change treble and bass settings.
- **Send** send a music file or video clip.
- **Fullscreen** play in fullscreen.
- **Capture frame when a video clip** is paused, capture a picture from it.

# **Online music and videos**

View videos and listen to music by streaming them to your phone from the Internet. If settings are not already in your phone  $\Rightarrow$  [60 Settings](#page-59-0). For more information, contact your network operator or visit [www.SonyEricsson.com/support](http://www.SonyEricsson.com/support).

#### *To select a data account for streaming*

- **▶ Settings ▶ the Connectivity tab**
- **Examing settings and select** the data account to use.

### 54 Entertainment

### *To stream video and audio*

- 1 } **Internet services** } **More** } **Enter address**.
- 2 Enter or choose the address to a Web page and select a link to stream from. The WALKMAN player opens automatically when a link is selected.

# *To stream saved music and videos*

- 1 } **Internet services** } **More Bookmarks**
- 2 Select a link to stream. The WALKMAN player opens and plays the music or video.

# **PlayNow™**

Listen to music before you purchase and download it to your phone.

This function is network- or operatordependent. Contact your network operator for information about your subscription and PlayNow™. In some countries you may be able to purchase music tones from some of the world's top musical artists.

This service is not available in all countries.

# **Before you start**

If settings are not in your phone [60 Settings](#page-59-0).

# *To listen to PlayNow™ music*

**▶ PlayNow™ and select music from** a list.

# **Downloading from PlayNow™**

The total price appears when you select to download and save a music file. Your phone bill or prepay card is debited when a purchase is accepted. Terms and conditions are also provided in the phone kit.

# *To download a music file*

- 1 When you have listened to a music file and agreed to accept the conditions **► Yes to download.**
- 2 A text message is sent to confirm payment and the file is made available to download. Music is saved in **File manager** ▶ Sounds.

# **Ringtones and melodies**

You can exchange music, sounds and tracks, for example, using one of the available transfer methods.

You are not allowed to exchange some copyright-protected material. A DRMprotected file has a key symbol.

# *To select a ringtone*

**▶ Settings ▶ and scroll to the Sounds & alerts** tab } **Ringtone**.

### *To turn the ringtone on or off*

Press and hold  $(F - s)$  from standby. All signals except the alarm signal are affected.

### *To set the ringtone volume*

- 1 } **Settings** } and scroll to the **Sounds & alerts** tab } **Ring volume** and press  $\circledcirc$  or  $\circledcirc$  to decrease or increase the volume.
- 2 } **Save**.

### **Caller-specific ringtones**

If your subscription supports Calling Line Identification (CLI) service, you can assign personal ringtones to contacts  $\Rightarrow$  26 To add a picture or a [ringtone to a phone contact](#page-25-0).

### *To set the vibrating alert*

- } **Settings** } the **Sounds & alerts** tab
- ▶ Vibrating alert and select a setting.

### **Sounds and alerts options**

From **Settings** } the **Sounds & alerts** tab, you can set:

- Message alert select how to be notified of an incoming message.
- Key sound select what sound to hear when you press the keys

# **MusicDJ™**

Compose and edit your own melodies to use as ringtones. A melody consists of four types of tracks – **Drums**, **Basses**, **Chords**, and **Accents**. A track contains a number of music blocks. The blocks consist of pre-arranged sounds with different characteristics. The blocks are grouped into **Intro**, **Verse**, **Chorus**, and **Break**. You compose a melody by adding music blocks to the tracks.

### *To compose a melody*

- 1 } **Entertainment** } **MusicDJ™**.
- 2 } **Insert**, **Copy** or **Paste** blocks. Use  $\circledcirc$ ,  $\circledcirc$ ,  $\circledcirc$  or  $\circledcirc$  to move between the blocks. Press  $\circ$  to delete a block. ► More to view more options.

### *To edit a MusicDJ™ melody*

**▶ File manager ▶ Sounds and select** the melody  $\blacktriangleright$  More  $\blacktriangleright$  Edit.

### **Exchanging MusicDJ™ melodies**

Send and receive melodies using one of the available transfer methods. You are not allowed to exchange copyright-protected material.

You cannot send a polyphonic melody or an MP3 file in a text message.

### 56 Entertainment

# *To send a melody*

- 1 } **File manager** } **Sounds** and select a melody.
- 2 **▶ More** ▶ Send and select a transfer method.

#### *To receive a melody via a transfer method*

Select a transfer method and follow the instructions that appear.

# **VideoDJ™**

Compose and edit your own video clips by using video clips, pictures and text. You can also use trim to delete unwanted parts to shorten a video clip.

# *To create a video clip*

- 1 } **Entertainment** } **VideoDJ™**.
- 2 } **Add** } **Video clip**, **Picture**, **Text** or **Camera** } **Select**.
- 3 To add more items press  $@$   $\triangleright$  Add.

# *To edit a selected video clip*

- **Edit** for options:
- Trim to shorten the video clip.
- ï **Add text** to add text to the video clip.
- **Replace to select a new video clip.**
- **Delete to remove the video clip.**
- **Move to move the video clip to** another position.

# *To edit a selected picture*

- ► Edit for options:
- **Replace to select a new picture.**
- **Duration to select the display time** for the picture.
- Delete to remove the picture.
- $\bullet$  Move to move the picture to another position.

# *To edit a selected text*

- **Edit** for options:
- **Edit to change the text.**
- **E** Background to set background.
- **Extracted Following to set font colour.**
- Duration to select the display time for the text.
- **•** Delete to remove the text.
- ï **Move** to move the text to another position.

# **VideoDJ™ options**

- ▶ More for options:
- Play to view the video clip.
- Send to send the video clip.
- ï **Soundtrack** to add a soundtrack to the video clip.

Entertainment 57

**·** Transitions – to set transitions between video clips, pictures and text.

- Save to save the video clip.
- Insert to insert a new video clip. picture or text.
- ï **New video** to create a new video clip.

### *To edit video clips in File manager*

- 1 } **File manager** } **Videos** } **Open** and select file.
- 2 } **More** } **VideoDJ™** } **Edit**.

### **Sending video clips**

You can send a video clip using one of the available transfer methods. Short video clips can be sent using picture messaging. If a video clip is too long, you can use the **Trim** function to make a video clip shorter.

### *To trim a video clip*

- 1 Select a video clip from the storyboard **▶ Edit** ▶ Trim.
- $2 \triangleright$  Set to set the start point and  $\triangleright$  Start.
- $3 \triangleright$  Set to set the end point and  $\triangleright$  End.
- 4 Repeat steps 2 and 3 or } **Done**.

# <span id="page-57-0"></span>**PhotoDJ™**

Edit files using PhotoDJ™ or when viewing files.

# *To edit and save a file*

- 1 } **Entertainment** } **PhotoDJ™** or **▶ File manager ▶ Pictures and select** 
	- a file } **View** } **More** } **Edit**.
- 2 ► Tool and select an option.
- 3 After you have edited the selected picture } **More** } **Save picture**.

# **Sound recorder**

With the sound recorder, you can record either your own memos or calls. Recorded sounds can also be set as ringtones. Recording of a conversation is stopped if a participant ends the call. Recording of all sounds stops automatically if you receive a call.

 $\overrightarrow{C}$  In some countries or states it is required by law that you inform the other person before recording the call.

### *To record a sound*

- 1 } **Entertainment** } **Record sound**.
- 2 Wait until you hear a tone. When the recording starts, **Recording** and a timer appears.
- 3 } **Save** to end, } **Play** to listen or ▶ More for options: Record new, **Send**, **Rename**, **Delete**, **Recorded sounds**.

### 58 Entertainment

### *To listen to a recording*

} **File manager** } **Sounds** and select a recording } **Play** or } **Stop**.

# **Themes**

Change the appearance of the screen, for example, colours and wallpaper, by using themes. Your phone has some predefined themes that cannot be deleted if they are protected. You can create new themes and download them to your phone. For more information, visit [www.SonyEricsson.com/support](http://www.SonyEricsson.com/support).

### *To select or change a theme*

} **File manager** } **Themes** and select a theme.

# **Exchanging themes**

Exchange themes using a transfer method.

# *To send a theme*

- 1 } **File manager** } **Themes** and select a theme.
- 2 ► More ► Send and select a transfer method.

### *To receive and save a theme*

- 1 Use a transfer method and open the message you received the theme in.
- 2 Follow the instructions that appear on the screen.

# **Games**

Your phone has several entertaining games. You can also download games and applications directly to the folders in your phone. Help texts are available for most games.

# *To start and end a game*

- 1 } **Entertainment** } **Games**, select game } **Select**.
- 2 Press and hold  $\textcircled{\texttt{f}}$  to end the game.

# **Applications**

Download and run Java™ applications. You can view information or set different permission levels.

# *To view info for Java™ applications*

- 1 } **File manager** } **Applications** or } **Games**.
- 2 Select an application or a game ▶ More ▶ **Information**

### *To set permissions for Java™ applications*

- 1 } **File manager** } **Applications** or } **Games**.
- 2 Select an application or a game } **More**

Entertainment 59

**Permissions and set options.** 

### **Java application screen size**

Some Java applications are designed for a specific screen size and may not be able to adapt the application to the screen. For more information, contact the application vendor.

#### *To set the screen size for a Java™ application*

- 1 } **File manager** } **Applications** or } **Games**.
- 2 Select an application or a game ▶ More ▶ Screen size.
- 3 Select an option, for example, **User defined** } **Width** and **Height** to edit values.

# **Connectivity**

Internet and email settings, synchronizing, Bluetooth, infrared, USB cable, update service.

# <span id="page-59-0"></span>**Settings**

Settings may already be entered when you buy your phone. If not, make sure you have a phone subscription that supports data transfer (GPRS).

Download settings for Internet/WAP browsing, email and MMS (picture messaging) at [www.SonyEricsson.com/support](http://www.sonyericsson.com/support).

### *To download settings*

- 1 On your computer, browse to [www.SonyEricsson.com/support](http://www.sonyericsson.com/support).
- 2 Select a region and a country or Global support area.
- 3 Select the Phone setup tab, and select a phone model.
- 4 Select which setting to download to your phone.

# **Using Internet**

Browse the Internet using HTTP (Hyper Text Transfer Protocol).

### 60 Connectivity

### *To select an Internet profile*

**▶ Settings and use ⓒ or ⓒ to scroll to** the **Connectivity** tab } **Internet settings ▶ Internet profiles and select a profile** to use.

### *To start browsing*

**Internet services and select a service** or } **Internet services** } **More** to view options.

# *To stop browsing*

▶ More ▶ Fxit browser

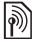

 $\binom{3}{2}$  For more information contact your network operator or visit [www.SonyEricsson.com/support.](http://www.sonyericsson.com/support)

### **Options when browsing**

► More to view options. The menu contains the following options but may depend on the Web page you are visiting:

If you select an email address when browsing a Web page, you can send <sup>a</sup> message to that address.

- ► Go to for options:
- Sony Ericsson go to the predefined homepage set for the current profile.
- **Bookmarks create, use or edit** bookmarks.
- **Enter address enter the address** to a Web page.
- **History list of previously visited** Web pages.
- $\blacktriangleright$  Tools for options:
- ï **Add bookmark** add a new bookmark.
- **Save picture save a picture.**
- Save page save the current Web page.
- **Refresh page refresh the current** Web page.
- **Send link send a link to the current** Web page.
- Make a call make a call while browsing the Internet. } **More End call to end the call and** continue browsing.
- ▶ View for options:
- **Eull screen** select normal or full screen.
- **Text only select full content** or text only.
- ï **Zoom** zoom in or out on the Web page.
- ï **Zoom to normal** set zoom to default.

▶ Advanced to enter settings for the browser.

**▶ Exit browser to disconnect** and go to standby.

Connectivity 61

### **Using bookmarks**

Use, create and edit bookmarks for the browser.

# *To work with bookmarks*

- 1 } **Internet services** } **More** } **Go to**
	- **▶ Bookmarks and select a bookmark** } **More**.
- 2 Select an option.

# **Downloading**

Download files, for example, pictures, themes, games and ringtones from Web pages.

### *To download from the Sony Ericsson Web page*

- 1 } **Internet services** } **Sony Ericsson**.
- 2 Browse the Web page, select a file to download and follow the instructions that appear.

### **Internet profile for Java™ applications**

Some Java applications need to connect to the Internet to receive information, for example, games that downloads new levels from a game server.

# **Before you start**

If settings are not in your phone  $\bigcirc$  [60 Settings](#page-59-0).

# *To select a profile for Java*

- **▶ Settings ▶ the Connectivity tab**
- **▶ Settings for Java<sup>™</sup> and select** an Internet profile.

# **Stored information**

When browsing, you can save information.

 $\hat{K}$  It is advisable to clear all sensitive information from previously visited Internet services. This is to avoid misuse of personal information if your phone is misplaced, lost or stolen.

The following information can be saved:

- Cookies improve Web page access efficiency.
- Passwords improve server access efficiency.

# *To allow cookies*

- } **Internet services** } **More** } **Advanced**
- ▶ the Browsing tab ▶ Allow cookies  $\triangleright$  On.

# *To clear cookies*

- } **Internet services** } **More** } **Advanced**
- **▶ the Other tab ▶ Clear cookies ▶ Yes.**

# 62 Connectivity

### *To clear the password list*

- } **Internet services** } **More** } **Advanced**
- ▶ **the Other tab ▶ Clear passwords** } **Yes**.

### **Internet security**

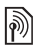

 $\left(\begin{matrix} \hat{y} \end{matrix}\right)$  Secure browsing is supported. When using an Internet profile you can turn on security in the phone.

### **Trusted certificates**

Certain Internet services, such as banking, require certificates in your phone. Your phone may already contain certificates when you buy it or you can download new certificates.

# *To check certificates in your phone*

- **▶ Settings ▶ the Connectivity tab**
- ▶ Internet settings ▶ Security
- ▶ Trusted cert.

# <span id="page-62-0"></span>**Synchronizing**

Synchronize phone contacts, appointments, tasks and notes via Bluetooth, the infrared port, Internet services or the USB cable included with the phone.

Synchronization software for your computer is available on the CD included with the phone. You can also visit [www.SonyEricsson.com/support](http://www.SonyEricsson.com/support) to download the software or Getting started guides for synchronization.

### *To select sync order for contacts*

**▶ Contacts ▶ Options ▶ Advanced ▶ Sync. order to select sorting by first** or last name.

### **Synchronization with nearby devices**

Install computer synchronization software from the CD that came with your phone or download it from [www.SonyEricsson.com/support](http://www.SonyEricsson.com/support). The software includes help information.

**Remote synchronization via Internet** Synchronize online via an Internet service.

# **Before you start**

- If settings are not in your phone **■ [60 Settings](#page-59-0).**
- Register a synchronization account online.
- Enter remote synchronization settings.

#### *To enter remote synchronization settings*

- 1 } **Organizer** } **Synchronization E** New account **P** Yes to create a new account.
- 2 Enter a name for the new account } **Continue**.
- 3 Enter the following:
	- **Server address server URL.**
	- ï **Username** account username.
	- Password account password.
	- ï **Connection** select an Internet profile.
	- ï **Applications** mark applications to synchronize.
	- App. settings select an application and enter a database name, and if required, username and password.
	- Sync. interval set how often to synchronize.
	- **Remote initiation** select to always accept, never accept or always ask when starting from a service.
	- **Remote security insert a server ID** and a server password.
- 4 } **Save** to save your new account.

### *To start remote synchronization*

▶ Organizer ▶ Synchronization and select an account  $\triangleright$  Start.

# **Bluetooth™ wireless technology**

Bluetooth makes it possible to connect wirelessly to other Bluetooth devices. You can:

- connect to several devices at the same time.
- synchronize information with other devices.
- use the remote control functionality.
- use a remote screen.
- exchange items and play multiplayer games.

We recommend a range within 10 metres, with no solid objects in between, for Bluetooth communication.

### **Before you start**

- **E** Turn on Bluetooth to communicate with other devices.
- Pair the Bluetooth devices with your phone that you want to communicate with.

 $\ddot{\mathcal{R}}$  Please check if local laws or regulations restrict the use of Bluetooth. If Bluetooth is not allowed, you must ensure that the Bluetooth function is turned off. The maximum allowed Bluetooth radio output power in the phone is automatically adjusted according to possible local restrictions. This means that the range may vary.

# 64 Connectivity

### *To turn Bluetooth on*

- ▶ Settings ▶ the Connectivity tab
- } **Bluetooth** } **Turn on**.

### **Adding devices to your phone**

Enter a passcode to set up a secure link between your phone and the device. Enter the same passcode on the device when prompted. Devices with no user interface, such as a handsfree, will have a pre-defined passcode. Consult the device user guide for more information.

 $\langle \cdot \rangle$ . Make sure that the device you want to add has Bluetooth activated and visible.

### *To add a device to your phone*

- <span id="page-64-0"></span>1 } **Settings** } the **Connectivity** tab ▶ Bluetooth ▶ My devices ▶ New **device** to search for available devices.
- 2 Select a device from the list.
- 3 Enter a passcode, if required.

# *To organize your list of devices*

- 1 } **Settings** } the **Connectivity** tab **▶ Bluetooth ▶ My devices and select** a device from the list.
- 2 ► More to view a list of options.

### **Power save**

Turn on to reduce power consumption by optimizing your phone for use with a single Bluetooth device. Turn off to connect with several Bluetooth devices at the same time.

### *To save power*

▶ Settings ▶ the Connectivity tab

▶ Bluetooth ▶ Powersave ▶ On.

# **Phone name**

Enter a name for your phone to be shown to other devices when found.

# *To enter a phone name*

▶ Settings ▶ the Connectivity tab

▶ Bluetooth ▶ Phone name.

# **Visibility**

Choose to make your phone visible to other Bluetooth devices or not. If set to hide, other devices will not be able to discover your phone via Bluetooth.

# <span id="page-64-1"></span>*To show or hide your phone*

▶ Settings ▶ the Connectivity tab **▶ Bluetooth ▶ Visibility ▶ Show phone** or **Hide phone**.

# **Exchanging items**

Send or receive items using Bluetooth as the transfer method. Choose a device from the list of found devices.

### *To send an item*

- 1 Select an item, for example  $\triangleright$  Contacts and select a contact.
- 2 } **More** } **Send contact** } **Via Bluetooth**.
- 3 Select the device to send the item to } **Select**.

# *To receive an item*

**▶ Settings ▶ the Connectivity tab ▶ Bluetooth ▶ Turn on. Make sure the** phone is visible,  $\Rightarrow$  65 To show or hide *vour phone*. When you receive an item, follow the instructions that appear.

# *To add a Bluetooth handsfree*

- 1 } **Settings** } the **Connectivity** tab } **Bluetooth** } **Handsfree**.
- 2 ► Yes if you are adding a Bluetooth handsfree for the first time or
	- } **My handsfree** } **New handsfree** ► Add if you are adding another Bluetooth handsfree. Ensure that your handsfree is in pairing mode. Consult the device user guide for more information.

# **Transferring sound**

Transfer the sound for calls when using a Bluetooth handsfree. You can also transfer the sound for calls using the keypad.

### *To transfer sound when using a handsfree*

**During a call, ►** More ► Transfer sound and select a device.

# **Directing sound**

Direct sound when answering a call with the phone keypad or the handsfree button.

### *To direct sound when answering a call with a handsfree*

- 1 } **Settings** } the **Connectivity** tab
	- } **Bluetooth** } **Handsfree**
	- ► Incoming call.
- 2 ► In phone to direct to the phone or **▶ In handsfree to direct to the** handsfree.

# **Remote control**

Use your phone as a remote control device to control computer applications such as a media player or Microsoft<sup>®</sup> PowerPoint® presentations. Your computer must support Bluetooth HID Profile.

# *To select remote control*

- 1 } **Entertainment** } **Remote control**.
- 2 Select an application to use and the computer to connect to.

### **File transfer**

Use a computer equipped with Bluetooth to view and transfer files in the file manager. Use drag-and-drop functionality to:

- Transfer files between phone and computer.
- Move and organize files.
- Delete files from the phone.

# **Infrared port**

Use the infrared port as a transfer method with compatible devices. You can, for example, synchronize calendar items  $\Rightarrow$  [63 Synchronizing](#page-62-0).

When connecting to a computer, refer to its user documentation. Make sure that computer infrared speed is set to 115200 bps.

### *To turn the infrared port on*

▶ Settings ▶ the Connectivity tab } **Infrared port** } **On** or } **10 minutes** to turn on for 10 minutes.

### *To connect two devices*

- 1 Turn on infrared in both devices.
- 2 Make sure the infrared port on your phone is facing the infrared port on the other device with a maximum distance of 20 cm.

### *To send an item using the infrared port (for example a contact)*

- 1 Turn on infrared in both devices. **▶ Contacts and select a contact.**
- 2 } **More** } **Send contact** } **Via infrared**.

# <span id="page-66-0"></span>**Transferring files using the USB cable**

When you connect your phone to a computer using the USB cable, the Memory Stick and the phone memory appear as drives or devices on the computer. If you are a Windows user, you can install the USB cable drivers using the CD that comes with your phone,  $\Rightarrow$  68 To install the USB [drivers](#page-67-0).

 $\frac{1}{\sqrt{2}}$  Only use the USB cable that comes with the phone, and connect the USB cable directly to your computer. Do not remove the USB cable from the phone or computer during file transfer as this may corrupt the Memory Stick and the phone memory.

You can use the drag-and-drop functionality in your computer to:

- Transfer files between your phone and the computer.
- Move, delete and organize files in the phone memory or on the Memory.

Connectivity 67

Your computer needs to have one of the following operating systems to be able to use this feature: Windows® 2000, Windows **XP** and Mac OS **X**.

### *To install and use the USB cable*

- 1 **Computer:** Install the Sony Ericsson PC Suite from the CD that comes with the phone.
- 2 Connect the USB cable to the phone and the computer.
- 3 **Phone:** } **Settings** } the **Connectivity tab ► USB connection ► Phone mode** to synchronize with the computer or use the phone as a modem. The phone will remain on in this mode.
- 4 **Phone:** } **Settings** } the **Connectivity** tab } **USB connection** } **File transfer** to transfer music, pictures and other files to your phone. The phone will turn off in this mode.
- 5 For safe disconnection of the USB cable in **File transfer** mode, right-click on the Removable Disk icon in Windows Explorer and select Eject.
- 6 Remove the USB cable from your phone.

### <span id="page-67-0"></span>*To install the USB drivers*

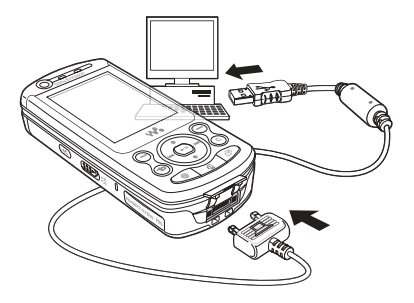

- 1 Turn on your computer and insert the CD that came with your phone. If the PC Suite installation window opens. simply close it as it is not needed here.
- 2 Turn on your phone and connect the USB cable to a computer and to the phone. The "Found New Hardware Wizards" starts on the computer.
- 3 **Computer:** Click Install the software automatically and click Next.
- 4 The wizard should find the USB software drivers automatically. Click Finish.
- 5 Repeat steps 3 and 4 until all five drivers are installed.

# **Update service**

Keep your phone updated with the latest software. When a new software version is available, you can download and install it without affecting the user data in your phone.

Choose one of the following methods to update your phone:

- ï over the air via your phone or
- $\bullet$  online via the provided USB cable and an Internet-connected computer.

**The Update service requires data access** (GPRS). Your operator will provide you with a subscription with data access and with price information.

### **Before you start**

If settings are not in your phone  $\bullet$  [60 Settings](#page-59-0).

### *To use Update service over the air*

- 1 } **Settings** } the **General** tab } **Update service**.
- 2 ► Search for update to search for the latest available software. Start the update process by following the installation instructions, or ► Software version to display the current software installed in your mobile phone, or **▶ Reminder to set when to search** for new software.

*To use Update service online*

- 1 Connect the USB cable to the computer and the phone.
- 2 Visit [www.SonyEricsson.com/support](http://www.sonyericsson.com/support).
- 3 Select a region and country.
- 4 Enter the product name.
- 5 Select Sony Ericsson Update Service and follow the instructions.

# **More features**

Alarm clock, calendar, tasks, profiles, time and date, SIM card lock, etc.

# **Alarm clock**

Set an alarm for a specific time. You can also set an alarm to recur on specific days. The alarm signal is on even if the phone is set to silent or turned off.

### *To use alarms*

▶ Organizer ▶ Alarms and select an option:

- ï } **Alarm** set a time } **Save**.
- **Recurrent alarm** Set the time and select days ► Mark ► Done.
- **Alarm signal and select a sound.**

### *To snooze or turn an alarm off*

To turn the alarm signal off when it rings, press any key or } **Snooze**. If you do not want the alarm to be repeated } **Turn off**.

### *To cancel an alarm*

▶ Organizer ▶ Alarms ▶ Alarm  $\blacktriangleright$  **Turn off** 

# **Calendar**

You can use the calendar to keep track of important meetings. The calendar can be synchronized with a computer calendar or with a calendar on the Web  $\rightarrow$  [63 Synchronizing](#page-62-0).

### **Appointments**

Add new appointments or use existing appointments as templates. You can also set reminders for appointments.

### *To add a new appointment*

- 1 } **Organizer** } **Calendar** and select a date } **Select** } **New appointment ⊳** Add.
- 2 Enter details and confirm each entry.

### *To view an appointment*

- 1 } **Organizer** } **Calendar** and select a day (appointment days marked in bold).
- 2 **Select an appointment ► View.**

### *To view a calendar week*

- ▶ Organizer ▶ Calendar ▶ More
- } **View week**.

### 70 More features

### *To set when reminders should sound*

- 1 } **Organizer** } **Calendar** } **More** } **Advanced** } **Reminders**.
- 2 } **Always** for a reminder to sound even when the phone is turned off or set to silent. When the reminder sounds ► Yes to read the appointment or ► No to turn off the reminder. A reminders option set in the calendar affects a reminders option set in tasks.

### **Navigating in your calendar**

Use the navigation key to move between days or weeks. In the monthly and weekly views, you can also use the keypad as follows.

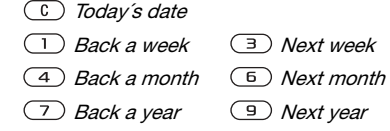

### **Calendar settings**

- ▶ Organizer ▶ Calendar ▶ More to select an option:
- View week view appointments of the week.
- New appointment add a new appointment.
- Change date go to another date in the calendar.
- **Advanced** find, set reminders or select a start day for the week.
- $\bullet$  Delete delete appointments.

### **Exchanging appointments**

Exchange appointments using a transfer method. You can also synchronize appointments with a computer  $\rightarrow$  [63 Synchronizing](#page-62-0).

### *To send an appointment*

Select an appointment in the list for a certain day } **More** } **Send** and select a transfer method.

# **Tasks**

Add new tasks or use existing tasks as templates. You can also set reminders for tasks.

### *To add a new task*

- 1 } **Organizer** } **Tasks** } **New task** } **Add**.
- 2 } **Task** or **Phone call**.
- 3 Enter details and confirm each entry.

### *To view a task*

} **Organizer** } **Tasks** and select a task } **View**.

More features 71

### *To set when reminders should sound*

- 1 } **Organizer** } **Tasks** and select a task } **More** } **Reminders**.
- 2 } **Always** for a reminder to sound even when the phone is turned off or set to silent. When the reminder sounds  $\triangleright$  Yes to read the task, or to call the phone number in a phone task. } **No** to turn off the reminder. A reminders option set in tasks affects a reminders option set in the calendar.

# **Exchanging tasks**

Exchange tasks using a transfer method. You can also synchronize tasks with a computer  $\rightarrow 63$  Synchronizing.

# *To send a task*

Select a task in the list of tasks for a certain day } **More** } **Send** and select a transfer method.

# **Notes**

Make notes and save them in a list. You can also show a note in standby.

# *To add a note*

- ▶ Organizer ▶ Notes ▶ New note
- ▶ Add and enter the note ▶ Save.

# *To edit notes*

- 1 } **Organizer** } **Notes** and a list appears.
- 2 Select a note ► More and select an option.

### **Exchanging notes**

Exchange notes using a transfer method. You can also synchronize notes with a computer

 $\rightarrow$  [63 Synchronizing](#page-62-0).

### *To send a note*

Select a note } **More** } **Send** and select a transfer method.

# **Timer**

Your phone has a timer. When the signal rings, press any key to turn  $it$  off.

### *To set the timer*

▶ Organizer ▶ Timer and set the hours, minutes and seconds for countdown.

# **Stopwatch**

Your phone has a stopwatch that can save several laps. The stopwatch continues to run when you answer an incoming call.

# 72 More features
## *To use the stopwatch*

- 1 } **Organizer** } **Stopwatch** } **Start**.
- 2 ► Stop or ► New lap if you want a lap time.
- 3 To reset the stopwatch } **Reset**.

# <span id="page-72-3"></span>**Light**

Use the light as a flash light in dimly lit environments. The light can also be used as an SOS signal.

 $\langle \hat{\mathbf{x}} \rangle$ . Do not look directly at the camera light diodes of the phone using a magnification device. Failure to comply with this warning may damage your eyes.

## *To use the light*

- 1 } **Organizer** } **Light**.
- 2 Choose between **On for 1 minute**, **On**, **Off** or **SOS**.

# <span id="page-72-1"></span>**Calculator**

The calculator can add, subtract, divide and multiply.

## *To use the calculator*

▶ Organizer ▶ Calculator.

- $\bullet$  Press  $\circledcirc$  or  $\circledcirc$  to select  $\div x \div y = 0$ .
- Press  $\overline{c}$  to delete the figure.
- Press  $(\overline{a_{n}})$  to enter a decimal point.

## <span id="page-72-2"></span>**Code memo**

Save security codes, such as for credit cards, in the code memo. Set a passcode to open the code memo.

## **Checkword and security**

To confirm that you have entered the correct passcode you must enter a checkword.

When you enter your passcode to open the code memo, the checkword is shown for a short time. If the passcode is correct, the correct codes are shown. If you enter the incorrect passcode, the checkword and the codes that are shown are also incorrect.

## *To open code memo for the first time*

- <span id="page-72-0"></span>1 } **Organizer** } **Code memo**. A message with instructions appears } **Continue**.
- 2 Enter a four-digit passcode } **Continue**.
- 3 Re-enter the new passcode to confirm.
- 4 Enter a checkword (maximum 15 characters) } **Done**. The checkword can consist of both letters and numbers.

## *To add a new code*

- 1 } **Organizer** } **Code memo** and enter **vour passcode** ▶ New code ▶ Add.
- 2 Enter a name associated with the code } **Continue**.
- 3 Enter the code } **Done**.

More features 73

## *To change the passcode*

- 1 } **Organizer** } **Code memo** and enter your passcode } **More** } **Change passcode**.
- 2 Enter your new passcode } **Continue**.
- 3 Re-enter the new passcode  $\blacktriangleright$ **Continue**.
- 4 Enter a checkword } **Done**.

## **Forgot your passcode?**

If you forget your passcode, you must reset the code memo.

## *To reset code memo*

- 1 } **Organizer** } **Code memo** and enter any passcode to access the code memo. The checkword and codes that are then shown are incorrect.
- 2 } **More** } **Reset**.
- 3 **Reset code memo?** appears } **Yes**. The code memo is reset and all entries are cleared. The next time you enter the code memo, you must start at  $\rightarrow$  73 To open code memo for the first [time](#page-72-0).

# <span id="page-73-3"></span>**Profiles**

Your phone has predefined profiles that are set to suit a certain environment. You can reset all profile settings to the way they were set when you bought your phone.

## *To select a profile*

**▶ Settings ▶ the General tab ▶ Profiles** and select a profile.

## *To view and edit a profile*

} **Settings** } the **General** tab } **Profiles** ▶ More ▶ View and edit.

 $\chi$  You cannot rename the normal profile.

## *To reset profiles*

**▶ Settings ▶ the General tab ▶ Profiles** ▶ More ▶ Reset profiles.

# <span id="page-73-1"></span>**Time and date**

The time is always displayed in standby.

- ï To set the time } **Settings** } the **General** tab } **Time & date** } **Time**. Enter the time } **Save**.
- ï To set the time format } **Format** and select an option.
- ï To set the date and date format
	- ▶ Settings ▶ the General tab
	- } **Time & date** } **Date**.

# <span id="page-73-4"></span><span id="page-73-2"></span><span id="page-73-0"></span>**SIM card lock**

The SIM card lock protects your subscription, but not the phone itself, from unauthorized use. If you change SIM cards, your phone still works with the new SIM card.

## 74 More features

Most SIM cards are locked at the time of purchase. If the SIM card lock is on, you have to enter a PIN (Personal Identity Number) every time you turn on your phone.

If you enter your PIN incorrectly three times in a row, the SIM card is blocked. This is indicated by the message **PIN blocked**. To unblock it, you need to enter your PUK (Personal Unblocking Key). Your PIN and PUK are supplied by your network operator. You can edit your PIN and select a new fourto eight-digit PIN.

If the message Codes do not match

appears when you edit your PIN, you entered the new PIN incorrectly. If the message Wrong PIN appears. followed by Old PIN:, you entered your old PIN incorrectly.

## <span id="page-74-4"></span>*To unblock your SIM card*

- 1 When **PIN blocked** appears, enter your PUK } **OK**.
- 2 Enter a new four- to eight-digit PIN  $\triangleright$  OK.
- 3 Re-enter the new PIN to confirm } **OK**.

## <span id="page-74-1"></span>*To edit your PIN*

- 1 } **Settings** } the **General** tab } **Locks** ▶ SIM lock ▶ Change PIN.
- 2 Enter your PIN } **OK**.
- 3 Enter a new four- to eight-digit PIN  $\triangleright$  OK.
- 4 Re-enter the new PIN to confirm } **OK**.

### <span id="page-74-3"></span>*To turn the SIM card lock on or off*

- 1 } **Settings** } the **General** tab } **Locks ▶ SIM lock ▶ Protection and select On** or **Off**.
- 2 Enter your PIN } **OK**.

## <span id="page-74-0"></span>**Phone lock**

Protect your phone against unauthorized use if it is stolen and the SIM card is exchanged. You can change the phone lock code (0000) to any four- to eightdigit personal code.

### **Automatic phone lock**

<span id="page-74-2"></span>If the phone lock is set to automatic, you do not need to enter your phone lock code until a different SIM card is inserted in the phone.

 $\frac{1}{\sqrt{2}}$  It is important that you remember vour new code. If you should forget it, you have to hand in your phone to your local Sony Ericsson retailer.

## <span id="page-75-4"></span>*To set the phone lock*

- 1 } **Settings** } the **General** tab } **Locks** } **Phone lock** } **Protection** and select an alternative.
- 2 Enter the phone lock code } **OK**.

## *To unlock the phone*

If the phone lock is on, enter your code  $\triangleright$  OK.

### *To edit your phone lock code*

- **▶ Settings ▶ the General tab ▶ Locks**
- ▶ Phone lock ▶ Change code.

## <span id="page-75-2"></span><span id="page-75-0"></span>**Keypad lock**

Lock the keypad to avoid dialling a number by accident.

 $\overline{\mathcal{K}}$  Calls to the international emergency number 112 can still be made, even when the keypad is locked.

### **Automatic keylock**

In standby, automatic keylock means the keypad is locked a short while after you last pressed a key.

## *To set the automatic keylock*

- } **Settings** } the **General** tab } **Locks**
- ▶ Automatic keylock.

## *To lock the keypad manually*

Slide the lock switch or open the phone and press (<sup>\*a/A</sup>) ► Lock keys. You can still answer an incoming call and the keypad locks again after the call. The keypad remains locked until you unlock it manually.

## *To unlock the keypad manually*

When the phone is open, press  $(\overline{a})$ ▶ Unlock or slide the lock switch.

When the phone is closed, open the phone or slide the lock switch.

## <span id="page-75-3"></span>**Start-up screen**

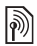

You can select a start-up screen that will appear when you turn your phone on.

## *To select a start-up screen*

▶ Settings ▶ the Display tab ▶ Start-up screen and select an option.

## <span id="page-75-1"></span>**Brightness**

Adjust the brightness of the screen.

## *To set the brightness*

- **▶ Settings ▶ the Display tab**
- } **Brightness**.

## 76 More features

# **Troubleshooting**

Why doesn't the phone work the way I want?

This chapter lists some problems that you might encounter while using your phone. Some problems require you to call your network operator, but you can easily correct most of the problems yourself.

However, if you need to hand in your phone for repair, please note that you may lose information and content that you have saved in your phone. You are advised to make a copy of such information before handing your phone in for repair.

For more support go to [www.SonyEricsson.com/support](http://www.SonyEricsson.com/support
).

### *I have problems with memory capacity or the phone working slowly*

Possible cause: The phone memory is full or the memory contents are not properly organized.

Solution: Restart your phone every day to free memory and increase the capacity of your phone.

You also have the option to do a **Master reset**. Some of your personal data and settings you have made will be lost when doing this  $\rightarrow$  79 Master [reset](#page-78-0).

### *No battery icon appears when I start charging the phone*

Possible cause: The battery is empty or has not been used for a long time.

Solution: It may take up to 30 minutes before the battery icon appears on the screen.

*Some menu options appear in grey* Possible cause: A service is not activated or your subscription does not support the function.

Solution: Contact your network operator.

Possible cause: Since you cannot send themes, pictures and sounds that are copyright-protected, the **Send** menu is sometimes unavailable.

### <span id="page-76-0"></span>*I do not understand the language in menus*

Possible cause: The wrong language is set in the phone.

Solution: Change the language  $\rightarrow$  [17 Phone language](#page-16-0).

### *I cannot turn on the phone* Possible cause: The battery is discharged.

Solution: Recharge the battery  $\rightarrow$  [5 To charge the battery](#page-4-0).

Solution: Turn the phone on with the charger attached. If the phone starts, restart the phone with no charger attached.

#### *I cannot charge the phone or battery capacity is low*

Possible cause: The charger is not properly connected to the phone.

Solution: Make sure that the charger connector clicks properly into place when connected  $\Rightarrow$  5 To charge the [battery](#page-4-0).

Possible cause: The battery connection is bad.

Solution: Remove the battery and clean the connectors. You can use a soft brush, cloth or q-tip, soaked with alcohol. Make sure that the battery is completely dry before you put it back. Check that the battery connectors in the phone are undamaged.

Possible cause: The battery is worn out and needs to be replaced.

Solution: Try another battery and charger for the same phone model, or visit your retailer and ask them to verify if the battery and charger are working properly.

### *The phone turns itself off*

Possible cause: The (i) button has been pushed unintentionally.

Solution: Turn on the automatic key lock, or lock the keypad manually  $\rightarrow$  [76 Keypad lock](#page-75-0).

Possible cause: The battery connection is bad.

Solution: Make sure the battery is inserted correctly  $\Rightarrow$  5 To insert SIM [card and battery](#page-4-1).

#### *I cannot use SMS/text messages on my phone*

Possible cause: Settings are missing or incorrect.

Solution: Contact your network operator to find out the correct SMS service centre setting  $\Rightarrow$  35 Text messaging [\(SMS\)](#page-34-0).

### *I cannot use MMS/picture messages on my phone*

Possible cause: Your subscription does not include data capability.

Solution: Please contact your network operator.

Possible cause: Settings are missing or incorrect.

### Solution: Go to

[www.SonyEricsson.com/support](http://www.SonyEricsson.com/support), choose your phone model, then choose "Phone setup – MMS" and follow the instructions  $\rightarrow$  [60 Settings](#page-59-0).

## *I cannot use the Internet*

Possible cause: Your subscription does not include data capability.

Solution: Please contact your network operator.

Possible cause: Internet settings are missing or incorrect.

### Solution: Go to

[www.SonyEricsson.com/support](http://www.SonyEricsson.com/support), choose your phone model, then choose "Phone setup – WAP" and follow the instructions  $\Rightarrow$  [60 Settings](#page-59-0).

### *The phone cannot be detected by other users via Bluetooth*

Possible cause: You have not turned Bluetooth on.

Solution: Make sure that Bluetooth is turned on and that your phone is visible to other users  $\Rightarrow$  65 To show or [hide your phone](#page-64-0).

#### *I cannot synchronize or transfer data between my phone and my computer, when using the included USB cable*

Possible cause: The cable has not been properly detected and installed on your computer.

The software that came with your phone has not been properly installed on the computer.

### Solution: Go to

[www.SonyEricsson.com/support](http://www.SonyEricsson.com/support), choose your phone model, then choose "Product information" - "Getting started". The guide "Synchronizing the phone with a computer" contains installation instructions and a troubleshooting guide, that may assist you in solving the problem.

### <span id="page-78-0"></span>**Master reset**

The changes that you have made to settings and the content that you have added or edited, will be deleted.

If you select **Reset settings**, the changes that you have made to settings will be deleted.

If you select **Reset all**, in addition to your changes to settings, all contacts, messages, personal data, and content that you have downloaded, received or edited will also be deleted.

## *To reset the phone*

- 1 } **Settings** } the **General** tab } **Master reset**.
- 2 ▶ Reset settings or ▶ Reset all.
- 3 When instructions appear } **Continue**.

If you select Reset all, content such as melodies and pictures that you have downloaded, received or edited is also deleted.

### **Error messages**

### **Insert SIM**

Possible cause: There is no SIM card in the phone or you may have inserted it incorrectly.

Solution: Insert a SIM card **▶ [5 To insert SIM card and battery](#page-4-1).** 

Possible cause: The SIM card connectors need cleaning.

Solution: Remove the SIM card and clean it. Also check that the card is not damaged in a way that may prevent connection to the phone connectors. In that case, contact your network operator for a new SIM card.

### **Insert correct SIM card**

Possible cause: The phone is set to work only with certain SIM cards.

Solution: Check if you are using the correct operator SIM card for your phone.

## **Wrong PIN/Wrong PIN2**

Possible cause: You have entered your PIN or PIN2 incorrectly.

### Solution: Enter the correct PIN or PIN2  $\triangleright$  Yes  $\blacksquare$  [74 SIM card lock](#page-73-0).

## **PIN blocked/PIN2 blocked**

Possible cause: You have entered your PIN or PIN2 code incorrectly three times in a row.

Solution: To unblock  $\rightarrow$  74 SIM card [lock](#page-73-0).

## **Codes do not match**

Possible cause: The two codes that you have entered do not match.

Solution: When you want to change a security code (for example your PIN) you have to confirm the new code by entering exactly the same code again.  $\rightarrow$  [74 SIM card lock](#page-73-0).

## 80 Troubleshooting

### **No netw. coverage**

Possible cause: Your phone is not receiving any radio signal, or the received signal is too weak.

Solution: Contact your network operator and make sure that the network has coverage where you are. If so, try to do a new search.

Possible cause: The SIM card is not working properly.

Solution: Insert your SIM card in another phone. If you still get the same or a similar message, please contact your network operator.

Possible cause: The phone is not working properly.

Solution: Insert your SIM card in another phone. If this works, it is probably the phone that is causing the problem. Please contact the nearest Sony Ericsson service location.

### **Emerg. calls only**

Possible cause: You are within range of a network, but you are not allowed to use it. However, in an emergency, some network operators allow you to call the international emergency number 112.

Solution: You have to move to get a signal that is strong enough. Contact your network operator and make sure your subscription is ok

 $\rightarrow$  [22 Emergency calls](#page-21-0).

### **Phone lock**

Possible cause: The phone is locked.

Solution: To unlock the phone  $\rightarrow$  [75 Phone lock](#page-74-0).

## **Phone lock code:**

Possible cause: The phone lock code is required.

Solution: Enter the phone lock code. Your phone comes with the default phone lock code 0000  $\rightarrow$  75 Phone [lock](#page-74-0).

### **PUK blocked**

Possible cause: You entered your personal unblocking key code (PUK) incorrectly 10 times in a row.

Solution: Contact your network operator.

### **Charging, alien battery**

Possible cause: The battery that you are using is not a Sony Ericsson approved battery.

## Solution:  $\rightarrow$  [86 Battery use and care](#page-85-0).

# **Important information**

Sony Ericsson Consumer Web site, safe and efficient use, warranty, declaration of conformity.

### **Sony Ericsson Consumer Web site**

On [www.SonyEricsson.com](http://www.sonyericsson.com) is a support section where help and tips are only a few clicks away. Here you will find the latest computer software updates and tips on how to use your product more efficiently.

# **Service and support**

From now on you will have access to a portfolio of exclusive service advantages such as:

- Global and local websites providing support.
- A global network of Call Centers.
- An extensive network of Sony Ericsson service partners.

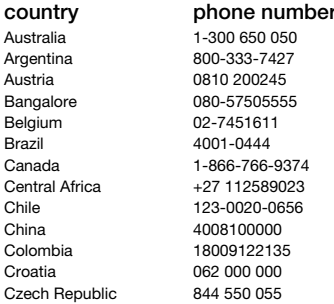

• A warranty period. Learn more about the warranty conditions in this user guide.

On [www.SonyEricsson.com](http://www.SonyEricsson.com), under the support section in the language of your choice, you will find the latest support tools and information, such as software updates, Knowledgebase, Phone setup and additional help when you require it.

For operator-specific services and features, please contact your network operator for more information. You can also contact our Call Centers. See the phone number for the nearest Call Center in the list below. If your country/region is not represented in the list, please contact you local dealer. (The phone numbers below were correct at the time of going to print. On *[www.SonyEricsson.com](http://www.SonyEricsson.com)* you can always find the latest updates.)

In the unlikely event that your product needs service, please contact the dealer from whom it was purchased or one of our service partners. Save your original proof of purchase, you will need it if you need to claim warranty.

For a call to one of our Call Centers you will be charged according to national rates, including local taxes, unless the phone number is a toll-free number.

### **country phone number email adress**

questions.AU@support.sonvericsson.com questions.AR@support.sonvericsson.com questions.AT@support.sonvericsson.com question.IN@support.sonyericsson.com questions.BE@support.sonvericsson.com questions.BR@support.sonyericsson.com questions.CA@support.sonvericsson.com questions.CF@support.sonvericsson.com questions.CL@support.sonyericsson.com questions.CN@support.sonvericsson.com questions.CO@support.sonyericsson.com questions.HR@support.sonvericsson.com questions.CZ@support.sonvericsson.com

## 82 Important information

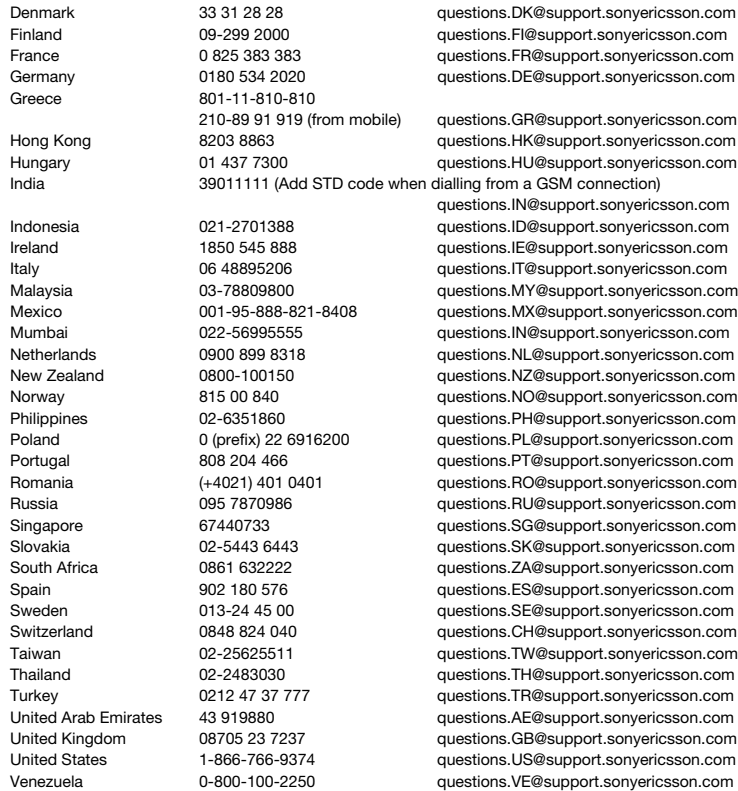

## <span id="page-83-0"></span>**Guidelines for Safe and Efficient Use**

Please read this information before using your mobile phone.

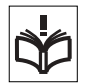

## **Recommendations**

- Always treat your product with care and keep it in a clean and dust-free place.
- Do not expose your product to liquid or moisture or humidity.
- Do not expose your product to extreme high or low temperatures.
- Do not expose your product to open flames or lit tobacco products.

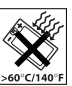

- Do not drop, throw or try to bend your product.
- Do not close your product with an object inserted between keypad and display; this may damage your product.
- Do not paint your product.
- Do not use your product near medical equipment without requesting permission.
- Do not use your product when in, or around aircraft, or areas posted "turn off two-way radio".
- Do not use your product in an area where a potentially explosive atmosphere exists.

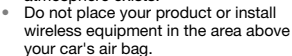

• Do not attempt to disassemble your product. Only Sony Ericsson authorised personnel should perform service.

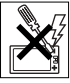

### **Antenna**

Only use an antenna that has been

specifically designed by Sony Ericsson for your mobile phone. Use of unauthorised or modified antennas could damage your mobile phone and may violate regulations, causing loss of performance and SAR levels above the recommended limits (see below).

## **Efficient use**

Hold your mobile phone as you would any other phone. Do not cover the top of the phone when in use, as this affects call quality and may cause the phone to operate at a higher power level than needed, thus shortening talk and standby times.

### **Radio frequency (RF) exposure and SAR**

Your mobile phone is a low-power radio transmitter and receiver. When it is turned on, it emits low levels of radio frequency energy (also known as radio waves or radio frequency fields).

Governments around the world have adopted comprehensive international safety guidelines, developed by scientific organizations, e.g. ICNIRP (International Commission on Non-Ionizing Radiation Protection) and IEEE (The Institute of Electrical and Electronics Engineers Inc.) through periodic and thorough evaluation of scientific studies. These guidelines establish permitted levels of radio wave exposure for the general population. The levels include a safety margin designed to assure the safety of all persons, regardless of age and health, and to account for any variations in measurements. Specific Absorption Rate (SAR) is the unit of

measurement for the amount of radio frequency energy absorbed by the body when using a mobile phone. The SAR value is determined at the highest certified power level in laboratory conditions, but the actual SAR level of the mobile phone while operating can be well below this value.

This is because the mobile phone is designed to use the minimum power required to reach the network. Variations in SAR below the radio frequency exposure guidelines do not mean that there are variations in safety. While there may be differences in SAR levels among mobile phones, all Sony Ericsson mobile phone models are designed to meet radio frequency exposure quidelines.

## 84 Important information

A separate leaflet with SAR information for this mobile phone model is included with the material that comes with this mobile phone. This information can also be found, together with more information on radio frequency exposure and SAR, on [www.SonyEricsson.com](http://www.sonyericsson.com).

## **Driving**

Please check if local laws and regulations restrict the use of mobile phones while driving or require drivers to use handsfree solutions. We recommend that you use only Sony Ericsson handsfree solutions intended for use with your product. Please note that because of possible interference to electronic equipment, some vehicle manufacturers forbid the use of mobile phones in their vehicles unless a handsfree kit with an external antenna supports the installation.

Always give full attention to driving and pull off the road and park before making or answering a call if driving conditions so require.

## **Personal medical devices**

Mobile phones may affect the operation of cardiac pacemakers and other implanted equipment. Please avoid placing the mobile phone over the pacemaker, e.g. in your breast pocket. When using the mobile phone, place it at the ear opposite the pacemaker. If a minimum distance of 15 cm (6 inches) is kept between the mobile phone and the pacemaker, the risk of interference is limited. If you have any reason to suspect that interference is taking place, immediately turn off your mobile phone. Contact your cardiologist for more information.

For other medical devices, please consult the manufacturer of the device.

## **CHILDREN**

DO NOT ALLOW CHILDREN TO PLAY WITH YOUR MOBILE PHONE OR ITS ACCESSORIES. THEY COULD HURT

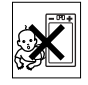

THEMSELVES OR OTHERS, OR COULD ACCIDENTALLY DAMAGE THE MOBILE PHONE OR ACCESSORY. YOUR MOBILE PHONE OR ITS ACCESSORY MAY CONTAIN SMALL PARTS THAT COULD BE DETACHED AND CREATE A CHOKING HAZARD.

### **Disposal of old electrical & electronic equipment**

This symbol on the product or on its packaging indicates that this product shall not be treated as household

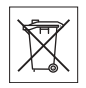

waste. Instead it shall be handed over to the applicable collection point for the recycling of electrical and electronic equipment. By ensuring this product is disposed of correctly, you will help prevent potential negative consequences for the environment and human health, which could otherwise be caused by inappropriate waste handling of this product. The recycling of materials will help to conserve natural resources. For more detailed information about recycling of this product, please contact your local city office or your household waste disposal service or the shop where you purchased the product.

## **Power supply**

Connect the AC power adapter only to designated power sources as marked on the product. Make sure the cord is positioned so that it will not be subjected to damage or stress. To reduce risk of electric shock, unplug the unit from any power source before attempting to clean it. The AC power adapter must not be used outdoors or in damp areas. Never alter the cord or plug. If the plug will not fit into the outlet, have a proper outlet installed by a qualified electrician.

## **Emergency calls**

Mobile phones operate using radio signals, which cannot guarantee connection under all conditions.

Therefore you should never rely solely upon any mobile phone for essential communications (e.g. medical emergencies).

Emergency calls may not be possible on all cellular networks or when certain network services and/or mobile phone features are in use. Check with your local service provider.

## <span id="page-85-1"></span><span id="page-85-0"></span>**Battery use and care**

We recommend that you fully charge the battery before you use your mobile phone for the first time. The battery can only be charged in temperatures between  $+5^{\circ}$ C (+41 $^{\circ}$ F) and  $+45^{\circ}$ C (+113 $^{\circ}$ F).

A new battery or one that has not been used for a long time could have reduced capacity the first few times it is used.

The talk and standby times depend on the actual transmission conditions when using the mobile phone. If the mobile phone is used near a base station, less power is required and talk and standby times are prolonged.

- **Warning!** May explode if disposed of in fire.
- Use only Sony Ericsson branded original batteries and chargers intended for use with your mobile phone. Other chargers may not

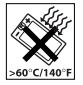

charge sufficiently or may produce excessive heat. Using other batteries and chargers could be dangerous.

- Do not expose the battery to liquid.
- Do not let the metal contacts on the battery touch another metal object. This could short-circuit and damage the battery.
- Do not disassemble or modify the battery.
- Do not expose the battery to extreme temperatures, never above +60°C (+140°F). For maximum battery capacity, use the battery in room temperature.
- Turn off your mobile phone before removing the battery.
- Keep out of children's reach.
- Use the battery for the intended purpose only.
- Do not allow the battery to be put into the mouth. Battery electrolytes may be toxic if swallowed.

## **Disposing of the battery**

Please check local regulations for disposal of batteries or call your local Sony Ericsson Call Center for information.

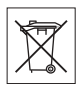

The battery should never be placed in municipal waste. Use a battery disposal facility if available.

# <span id="page-85-2"></span>**End User Licence Agreement**

This wireless device ("Device") contains software owned by Sony Ericsson Mobile Communications AB ("Sony Ericsson") and its third party suppliers and licensors ("Software").

As user of this Device, Sony Ericsson grants you a non-exclusive, non-transferable, non-assignable license to use the Software solely in conjunction with the Device on which it is installed. Nothing herein shall be construed as a sale of the Software to a user of this Device.

You shall not reproduce, modify, distribute, reverse engineer, decompile, otherwise alter or use any other means to discover the source code of the Software or any component of the Software. For avoidance of doubt, you are at all times entitled to transfer all rights and obligations to the Software to a third party, solely together with the Device with which you received the Software, provided always that such third party agrees in writing to be bound by these rules.

You are granted this license for a term of the useful life of this Device. You can terminate this license by transferring all your rights to the Device on which you have received the Software to a third party in

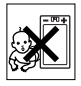

writing. If you fail to comply with any of the terms and conditions set out in this license, it will terminate with immediate effect.

Sony Ericsson and its third party suppliers and licensors are the sole and exclusive owner of and retain all rights, title and interest in and to the Software. Sony Ericsson, and, to the extent that the Software contains material or code of a third party, such third party, shall be entitled third party beneficiaries of these terms.

The validity, construction and performance of this license shall be governed by the laws of Sweden. The foregoing shall apply to the full extent permitted by, when applicable, statutory consumer rights.

# **Limited Warranty**

Sony Ericsson Mobile Communications AB, S-221 88 Lund, Sweden, (Sony Ericsson), provides this Limited Warranty for your mobile phone and original accessory delivered with your mobile phone (hereinafter referred to as "Product"). Should your Product need warranty service, please return it to the dealer from whom it was purchased, or contact your local Sony Ericsson Call Center (national rates may apply) or visit www.SonvEricsson.com to get further information.

## **Our warranty**

Subject to the conditions of this Limited Warranty, Sony Ericsson warrants this Product to be free from defects in design, material and workmanship at the time of its original purchase by a consumer, and for a subsequent period of one (1) year.

### **What we will do**

If, during the warranty period, this Product fails to operate under normal use and service, due to defects in design, materials or workmanship, Sony Ericsson authorised distributors or service partners, in the country/region\* where you purchased the Product,

will, at their option, either repair or replace the Product in accordance with the terms and conditions stipulated herein.

Sony Ericsson and its service partners reserve the right to charge a handling fee if a returned Product is found not to be under warranty according to the conditions below.

Please note that some of your personal settings, downloads or other information may be lost when your Sony Ericsson Product is repaired or replaced. At present Sony Ericsson may be prevented by applicable law, other regulation or technical restrictions from making a backup copy of certain downloads. Sony Ericsson does not take any responsibility for any lost information of any kind and will not reimburse you for any such loss. You should always make backup copies of all the information stored on your Sony Ericsson Product such as downloads, calendar and contacts before handing in your Sony Ericsson Product for repair or replacement.

## **Conditions**

- The warranty is valid only if the original proof of purchase issued to the original purchaser by a Sony Ericsson authorised dealer, specifying the date of purchase and serial number\*\*, for this product, is presented with the Product to be repaired or replaced. Sony Ericsson reserves the right to refuse warranty service if this information has been removed or changed after the original purchase of the Product from the dealer
- 2 If Sony Ericsson repairs or replaces the Product, the repaired or replaced Product shall be warranted for the remaining time of the original warranty period or for ninety (90) days from the date of repair, whichever is longer. Repair or replacement may involve the use of functionally equivalent reconditioned units. Replaced parts or components will become the property of Sony Ericsson.
- 3 This warranty does not cover any failure of the Product due to normal wear and tear, or due to misuse, including but not limited to use in other than the normal and customary manner, in accordance with the Sony Ericsson instructions for use and maintenance of the Product. Nor does this warranty cover any failure of the Product due to accident, software or hardware modification or adjustment, acts of God or damage resulting from liquid. A rechargeable battery can be charged and discharged hundreds of times. However, it will eventually wear out – this is not a defect. When the talk-time or standby time is noticeably shorter, it is time to replace your battery. Sony Ericsson recommends that you use only batteries and chargers approved by Sony Ericsson. Minor variations in display brightness and color may occur between phones. There may be tiny, bright or dark dots on the display. These are called defective pixels and occur when individual dots have malfunctioned and can not be adjusted. Two defective pixels are deemed acceptable. Minor variations in camera image appearance may occur between phones. This is nothing uncommon and is not regarded as a defective camera module.
- 4 Since the cellular system on which the Product is to operate is provided by a carrier independent from Sony Ericsson, Sony Ericsson will not be responsible for the operation, availability, coverage, services or range of that system.
- 5 This warranty does not cover Product failures caused by installations, modifications, or repair or opening of the Product performed by a non-Sony Ericsson authorised person.
- 6 The warranty does not cover Product failures which have been caused by use of accessories or other peripheral devices which are not Sony Ericsson branded original accessories intended for use with the Product.
- 7 Tampering with any of the seals on the Product will void the warranty.

8 THERE ARE NO EXPRESS WARRANTIES, WHETHER WRITTEN OR ORAL, OTHER THAN THIS PRINTED LIMITED WARRANTY. ALL IMPLIED WARRANTIES, INCLUDING WITHOUT LIMITATION THE IMPLIED WARRANTIES OF MERCHANTABILITY OR FITNESS FOR A PARTICULAR PURPOSE, ARE LIMITED TO THE DURATION OF THIS LIMITED WARRANTY. IN NO EVENT SHALL SONY ERICSSON OR ITS LICENSORS BE LIABLE FOR INCIDENTAL OR CONSEQUENTIAL DAMAGES OF ANY NATURE WHATSOEVER, INCLUDING BUT NOT LIMITED TO LOST PROFITS OR COMMERCIAL LOSS; TO THE FULL EXTENT THOSE DAMAGES CAN BE DISCLAIMED BY LAW. Some countries/states do not allow the exclusion or limitation of incidental or consequential damages, or limitation of the duration of implied warranties, so the preceding limitations or exclusions may not apply to you.

The warranty provided does not affect the consumer's statutory rights under applicable legislation in force, nor the consumer's rights against the dealer arising from their sales/purchase contract.

#### \*EUROPEAN UNION (EU)

If you have purchased your Product in an EU country you can have your Product serviced, under the conditions set out above, within the warranty period in any EU country where an identical Product is sold by an authorised Sony Ericsson distributor. To find out if your Product is sold in the EU country you are in, please call the local Sony Ericsson Call Center. Please observe that certain services may not be possible elsewhere than in the country of original purchase, for example due to the fact that your Product may have an interior or exterior which is different from equivalent models sold in other EU countries. It may not be possible to repair SIMlocked Products.

\*\* In some countries/regions additional information is requested. If so, this is clearly shown on the valid proof of purchase.

#### 88 Important information

# **FCC Statement**

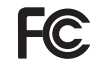

This device complies with Part 15 of the FCC rules. Operation is subject to the following two conditions: (1) This

device may not cause harmful interference, and (2)

This device must accept any interference received, including interference that may cause undesired operation.

# <span id="page-88-0"></span>**Declaration of Conformity**

We, **Sony Ericsson Mobile Communications AB** of Nya Vattentornet S-221 88 Lund, Sweden

declare under our sole responsibility that our product

#### **Sony Ericsson type AAD-3022011-BV**

and in combination with our accessories, to which this declaration relates is in conformity with the appropriate standards 3GPP TS 51.010-1,EN 301908-1, EN 301489-7, EN 301489-24 EN 300328, EN 301489-17 and EN 60950, following the provisions of, Radio Equipment and Telecommunication Terminal Equipment directive **99/5/EC** with requirements covering EMC directive **89/336/EEC**, and Low Voltage directive **73/23/EEC**.

Lund, September 2005

 $C\epsilon$  0682

b Væld hti soe h

Hiroshi Yoshioka, Head of Product Business Unit GSM/UMTS

We fulfil the requirements of the R&TTE Directive (**99/5/EC**).

## **Index**

# **Index**

# **A**

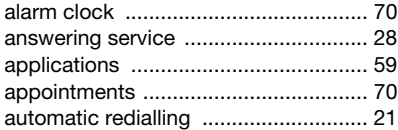

## **B**

## battery [inserting and charging ..................](#page-4-2) 5 [use and care ...............................](#page-85-1) 86 [Bluetooth™ wireless technology ........](#page-63-0) 64 [business cards ....................................](#page-34-1) 35 buttons See [keys and buttons ............](#page-13-0) 14

## **C**

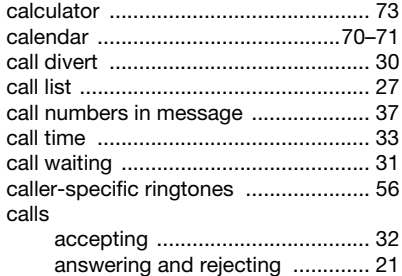

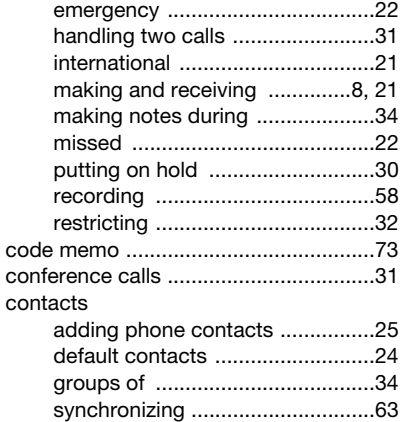

## **D**

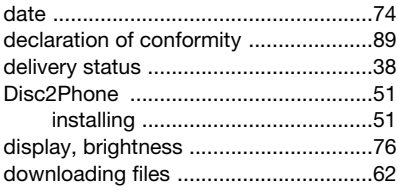

# **E**

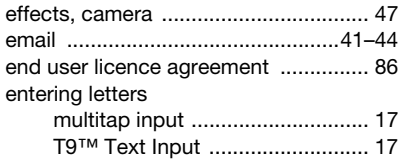

# **F**

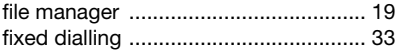

## **G**

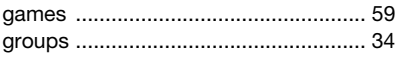

## **H**

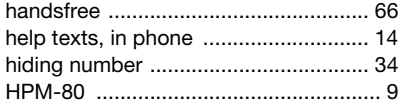

## **I**

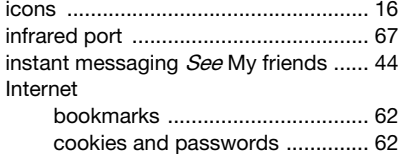

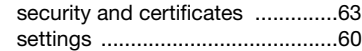

### **K** key

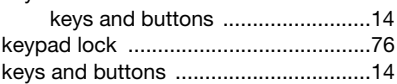

### **L**

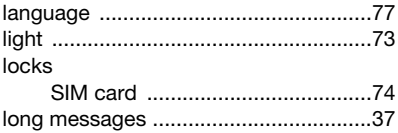

## **M**

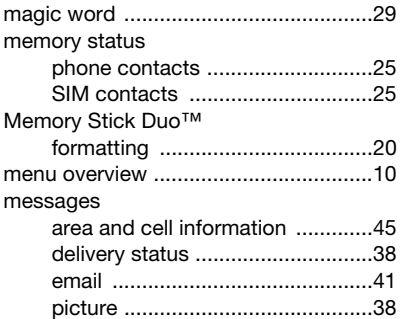

## Index

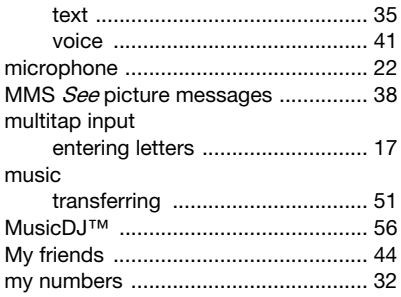

## $\overline{\mathsf{N}}$

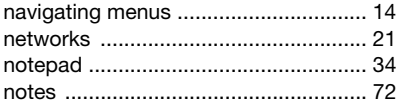

## $\mathsf{o}$

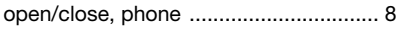

# $\boldsymbol{\mathsf{P}}$

phone

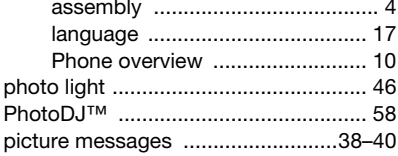

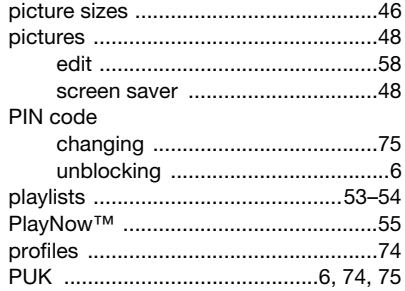

## $\mathsf{R}$

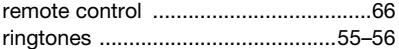

## $\mathbf{s}$

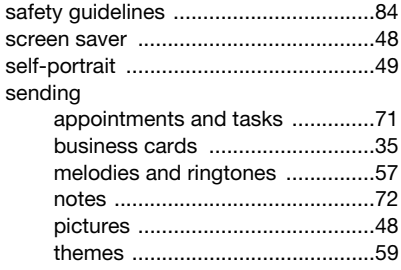

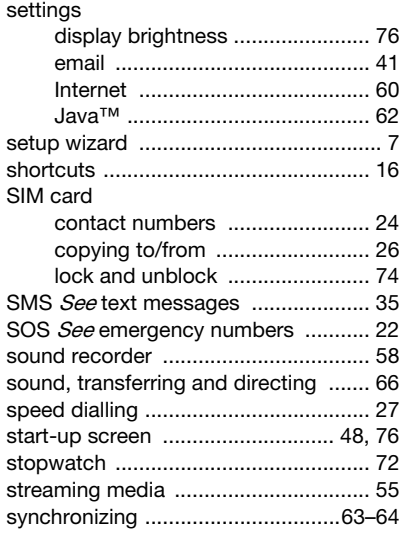

# **T**

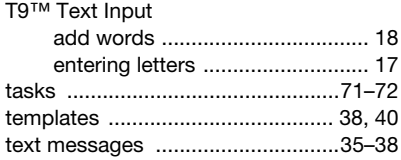

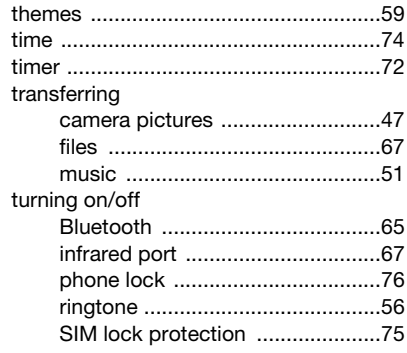

## **U**

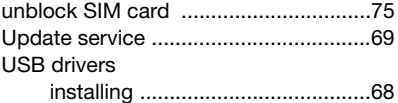

## **V**

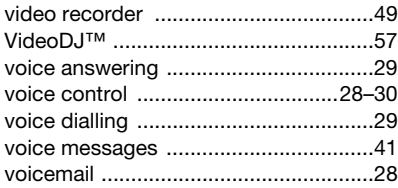

## **Index**

## volume

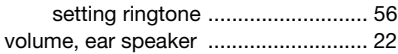

## **W**

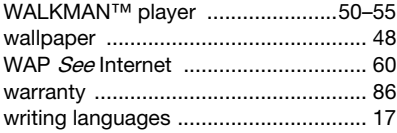

# **Z**

### zoom

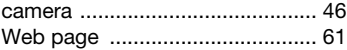